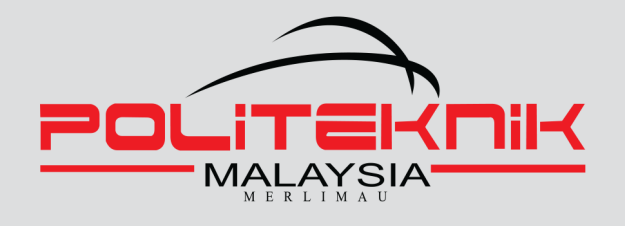

# **VISUAL BASIC 6.0 DESKTOP APPLICATION<br>FOR GEOMATIC**

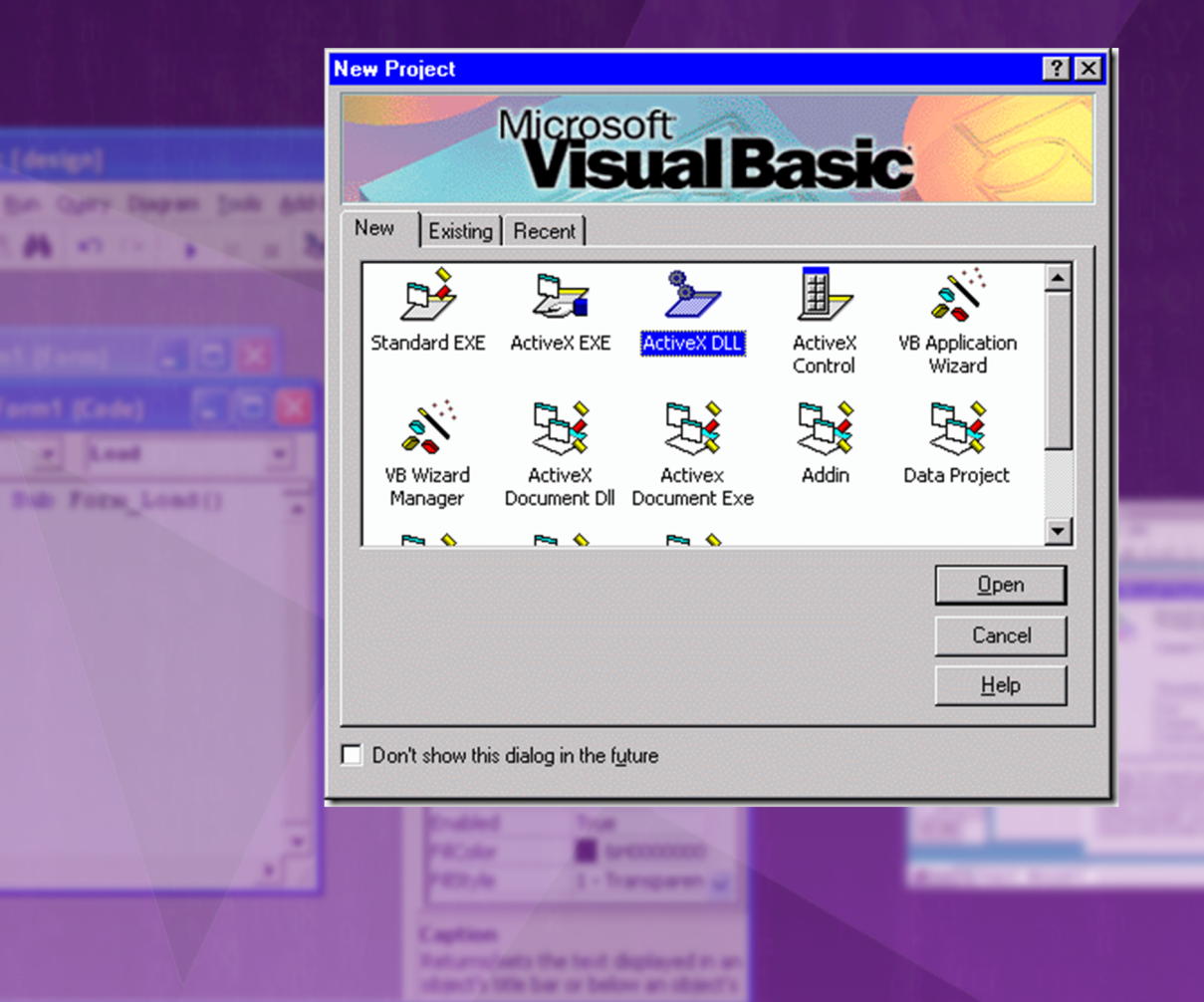

**Kanad** 

**NOOR FAIZAH ZOHARDIN AZRINA ZOLKIFLI** 

# VISUAL BASIC 6.0

## DESKTOP APPLICATION FOR GEOMATIC

### **EDITORIAL BOARD**

#### **MANAGING EDITOR**

TS. DR MARIA BINTI MOHAMAD SR. FIRHAN BIN SAILAN TS. RODZAH BINTI HJ YAHYA AYLIN BINTI KAMARUDDIN HAFIDAH BINTI MAHAT NORAINI BINTI YA'COB

#### **EDITOR**

YEE WUI CHEE KETUA PROGRAM, DIPLOMA GEOMATIK

#### **DESIGNER**

NOOR FAIZAH BINTI ZOHARDIN

#### **PROOFREADING & LANGUAGE EDITING**

ROZAINAH BINTI ABD LATIF YEO LI MIN PUTRA SHAZLY BIN ROSMAN GAN EK HERN ROSHEELA BINTI MUHAMMAD THANGAVELOO ©ePembelajaran Politeknik Merlimau

Writer Noor Faizah Binti Zohardin Azrina Binti Zolkifli

Published in 2022

All rights reserved. No part of this publication may be reproduced, distributed, or transmitted in any form or by any means, including photocopying, recording, or other electronic or mechanic methods, without the prior written permission of the writer, except in the case of brief quotations embodied in reviews and certain other non-commercial uses.

Perpustakaan Negara Malaysia Cataloguing-in-Publication Data

Noor Faizah Zohardin VISUAL BASIC 6.0 : DESKTOP APPLICATION FOR GEOMATIC / NOOR FAIZAH ZOHARDIN , AZRINA ZOLKIFLI. Mode of access: Internet eISBN 978-967-2762-17-1 1.Visual basic (computer program language). 2. Geomatics. 3.Goverment publications—Malaysia. 4. Electronic books. I. Azrina Zolkifli. II. Title 005.133

Published by: Politeknik Merlimau, Melaka KB1031 Pej Pos Merlimau, 77300 Merlimau Melaka

## **PREFACE**

VISUAL BASIC PROGRAMMING provides students with knowledge of the programming concepts using the Visual Basics programming language. The course emphasizes on design the programme which includes examining code, looping statement and also creates and documents naming standards.

This book is written specifically to satisfy the syllabus requirements for subject DCG 50252 Visual Basic Programming. This book contains all required topics for Diploma Geomatic.

This book contains 5 chapters that have been planned and arranged carefully based on Polytechnic Malaysia syllabus. All concepts for each topic are accompanied by detail explanations, followed by examples and complete solutions.

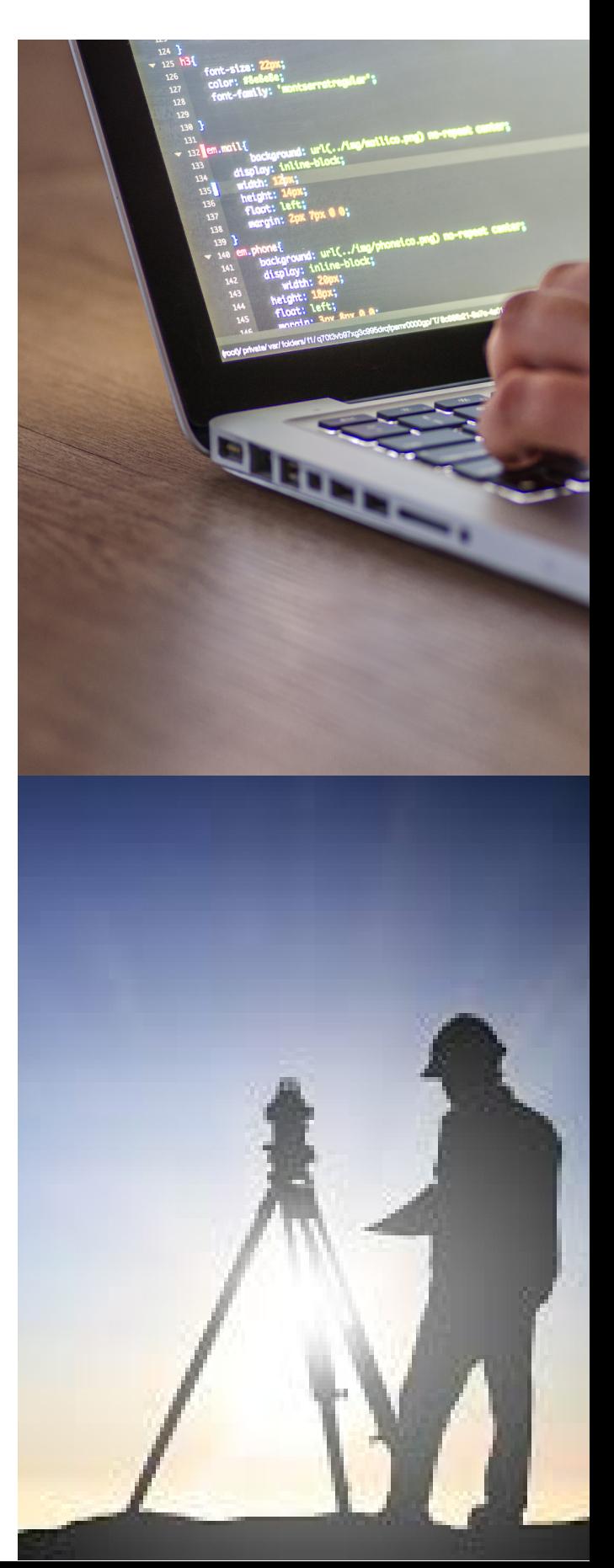

# **TABLE OF CONTENTS**

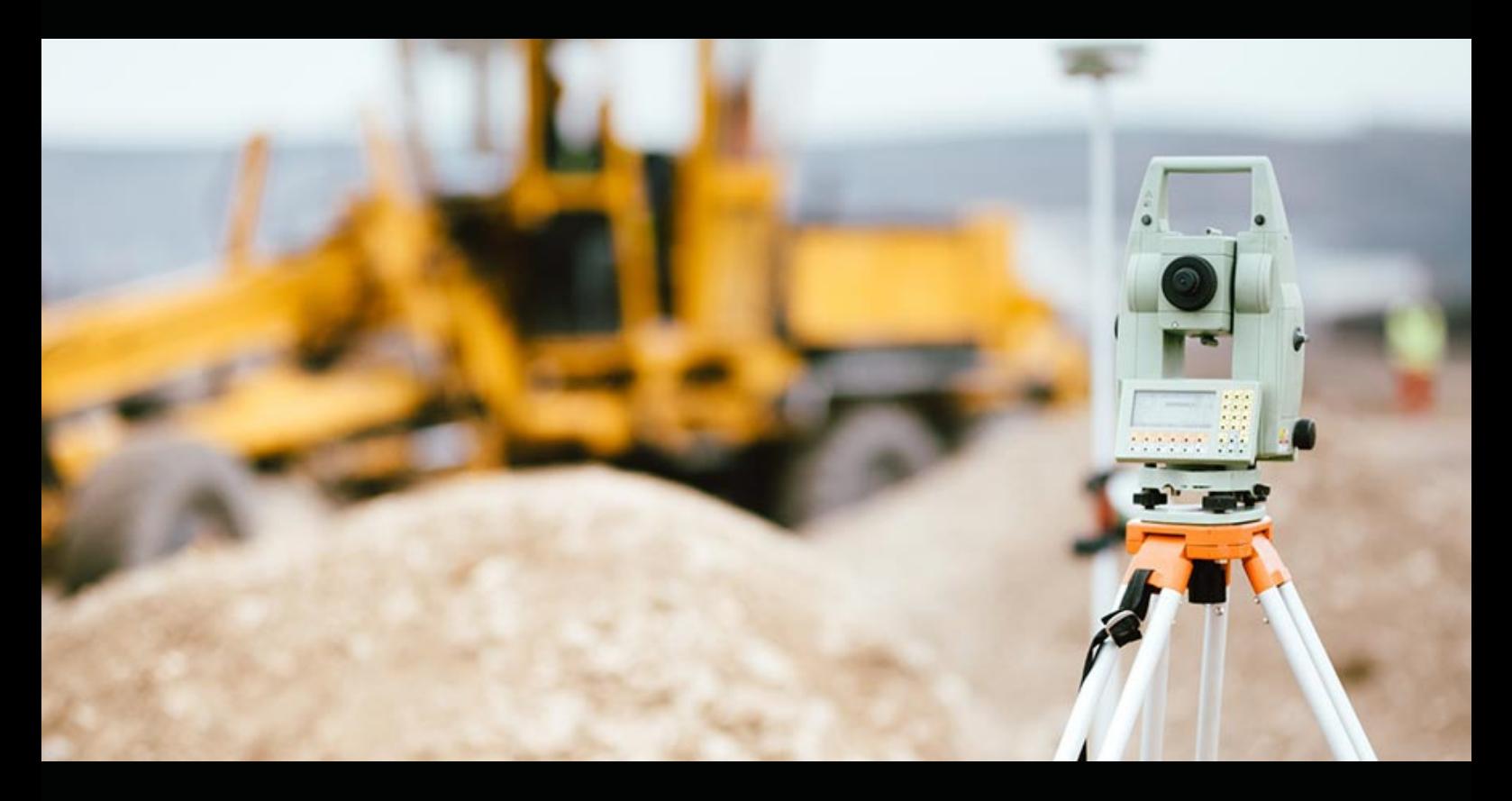

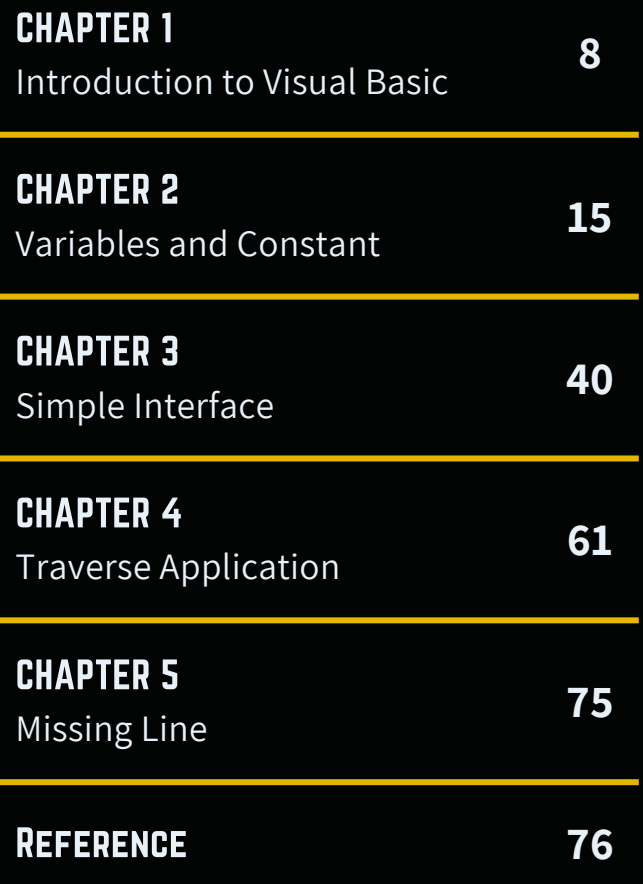

#### $\overline{\mathbf{M}}$

#### Chapter 1: INTRODUCTION TO VISUAL BASIC PROGRAMMING

This topic describes button and its functions as well as the development areas in Visual Basic programs.

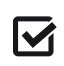

#### **Chapter 2: VARIABLES AND CONSTANTS**

This topic explains about data type, declaration, operator and looping style in Visual Basic program.

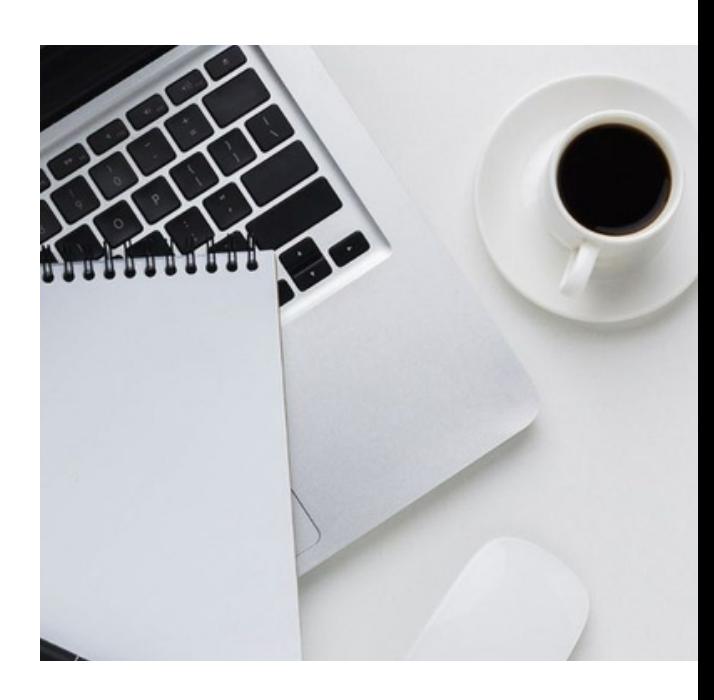

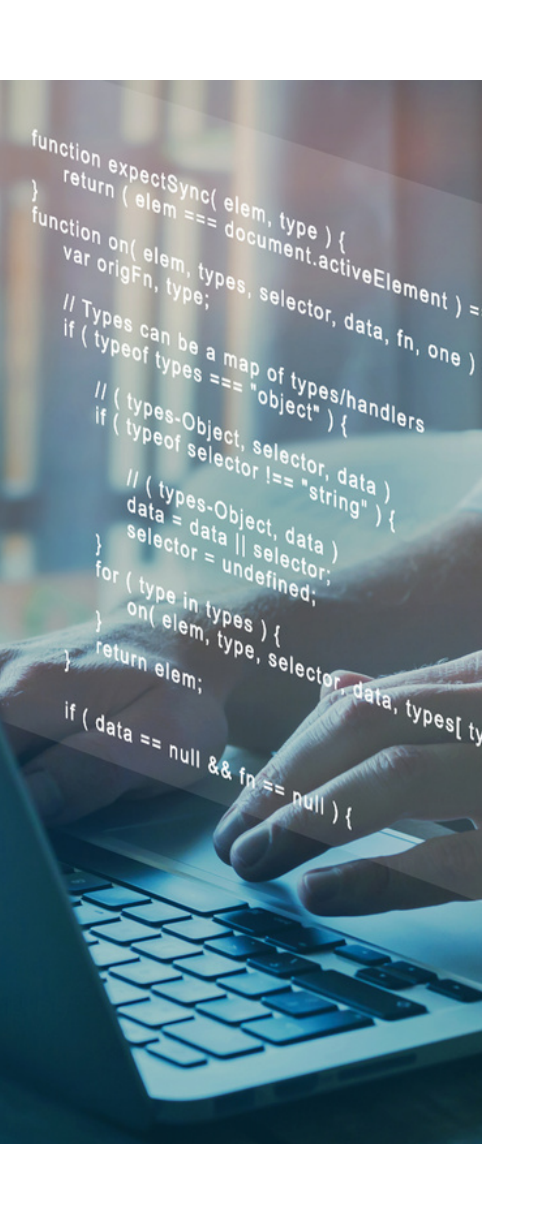

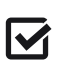

#### Chapter 3: SIMPLE INTERFACE

This topic demonstrates the steps to develop simple interface using combo box, list box, check box, option button, label, timer, Msg box and progress bar.

#### $\overline{\mathbf{v}}$

#### **Chapter 4: TRAVERSE APPLICATION**

This topic focuses on the development of simple application calculation of latit and depart, calculation latit and depart using Looping method , calculation of linear misclosure. adjusted latit depart using Bowditch method, calculation of coordinate for each station, calculation of area and plot traverse.

#### $\overline{\mathsf{M}}$

#### **Chapter 5: MISSING LINE**

This topic demonstrates the steps in developing an application calculation of missing line, calculating bearing and distance from latit and depart and calculating bearing and distance from two know coordinate

# **CHAPTER 1**

nd depart data

**Hissing Line** 

ART C.

**Cy Toyerse NFZ PMM**<br>HOME APPLICATION Exit

TOTAL

**SMART CALCS** 

**MISSING LINE** 

**CURVE** 

**EL SMART CALCS** 

HOME APPLICATION FEEDBACK HELP

**TRAVERSE** 

**CONVERTER** 

 $_{\rm Nat}$ 

Lea

 $\Box$ 

 $\times$ 

Depart

**RING DIST-NFZ-PMM** 

**Missing Line travers** 

 $E/W$ 

Di

Distan

NOTE HELP

This program use to calculate bering and distance

// I\\

## INTRODUCTION TO VISUAL BASIC PROGRAMMING

#### CHAPTER 1 : INTRODUCTION TO VISUAL BASIC PROGRAMMING

# **VISUAL BASIC PROGRAMMING**

A Computer do not understand any spoken language. A spoken language such as English, French, is simply too general and ambiguous for computers to understand. Therefore, we must adapt and learn the computer language that will help teach computers to process and understand human languages. This is where visual basic comes into it - when you type visual basic source code into the computer, the computer will process these statements into Visual Basic language. A programming language acts as a translator between you and the computer. You can use programming language to instruct the computer in a way that is easier to learn and understand.

- Visual Basic (Beginners All-Purpose Symbolic Instruction Code) is developed from basic programming language that allows an application to be created in Microsoft Windows. It uses an easy-to-understand GUI (Graphic User Interface) method. Visual Basic is one of the simplest and most interesting programming languages because it is user-friendly and looks like a Window environment. Microsoft Windows uses a Graphical User Interface (GUI).
- Visual Basic is a programming language and development environment created by Microsoft. It is an extension of the basic programming language that combines BASIC functions and commands with visual controls. Visual Basic provides a graphical user interface GUI that allows the developer to drag and drop objects into the program as well as manually write program code.
- Visual Basic, also referred to as "VB," is designed to make software development easy and efficient, while still being powerful enough to create advanced programs.
- $\bullet$  Here are some commonly used Visual Basic  $(VB)$ terms;
	- VB IDE (Integrated Development Environment) that allows you to create standalone Visual Basic applications that can be used via the EXE file format.
	- Visual Basic for Application (VBA) is a language used to integrate Microsoft Office products for example it associates Excel and Word. Although the language used is similar to the standard VB language, it has some specific techniques that need to be learned on their own.
	- VBScript is a language part of Visual Basic, with having limited instructions, commonly used for internet application

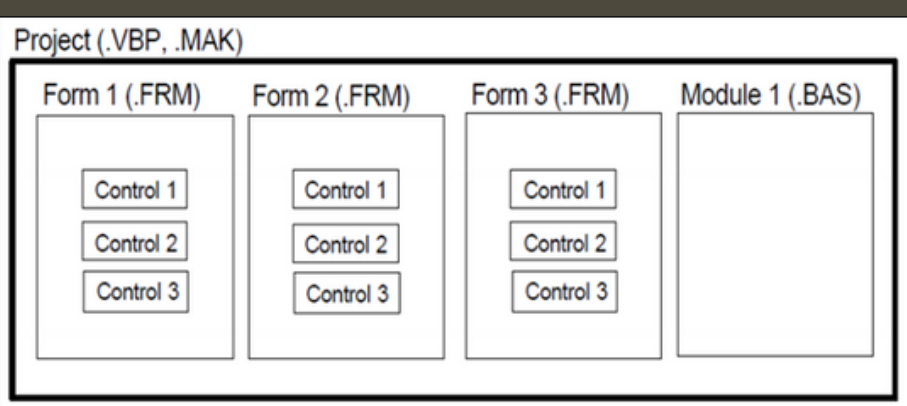

Figure 1: Visual Basic Application Structure

Application (Project) consists of:

- **Forms**: Windows (Windows) used by programmers to build interfaces (interfaces).
- **Controls**: Objects placed on the form to allow interaction with users (text boxes, labels, command buttons, etc.)
- **Properties:** Each feature on the form and control is determined by properties. Examples of properties are name, caption, size, color. Visual Basic specifies the default properties. These properties can be changed at design time or run time.
- **Methods**: Built-in procedures that can be applied to objects to perform certain actions.
- **Event Procedure**: The program associated with the object. It will run when an event occurs.
- **General Procedure**: A program that is not related to the object. It must be charged by the application.
- **Module**: A combination of general procedure, variables declaration and constant definition used by the application.

There are 3 basic steps to Building a Visual Basic Application:

- Draw the user interface.
- Determine the properties (properties) of the object / control.
- Determine / write code on objects / controls.

#### Visual Basic operates in 3 modes:

- Design Mode: used when designing applications.
- Run Mode: used to run / run applications.
- Break mode: the application stops temporarily and the debugger can be used.

#### CHAPTER 1 : INTRODUCTION TO VISUAL BASIC PROGRAMMING

# **THE DEVELOPM ENVIRONMENT**

Learning the ins and outs of the Development Environment before you learn visual basic is similar to learning for a test where you can tell what the functions are all the functions belong and what their purpose is. First, we will start with labeling the development environment.

#### The view has 3 tabs:

- New: To Create a new project
- Existing: To find an existing project
- Recent: To open a frequently used project
- 1. Run the Visual Basic 6.0 program. The following display will appear:

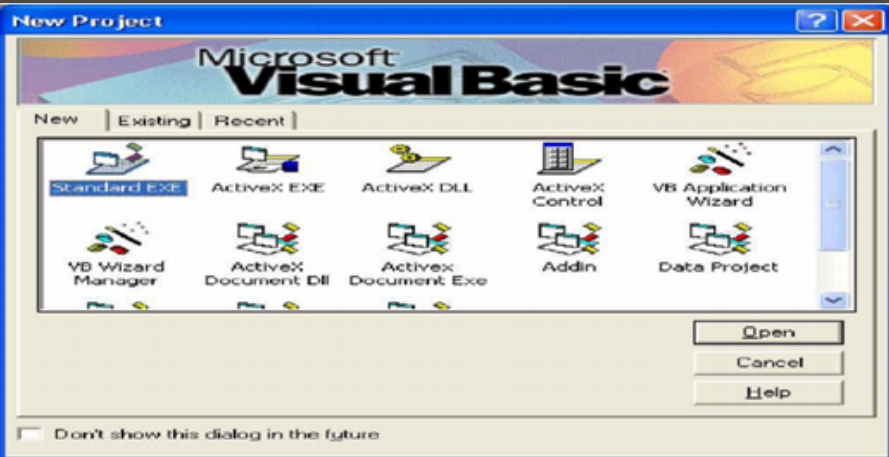

Figure 2: View for New Project

Font-size: 22px;

 $\frac{124}{125}$  h3{

2. To create a new project, select the New tab and select 'Standard EXE' and click Open. The following display will appear.

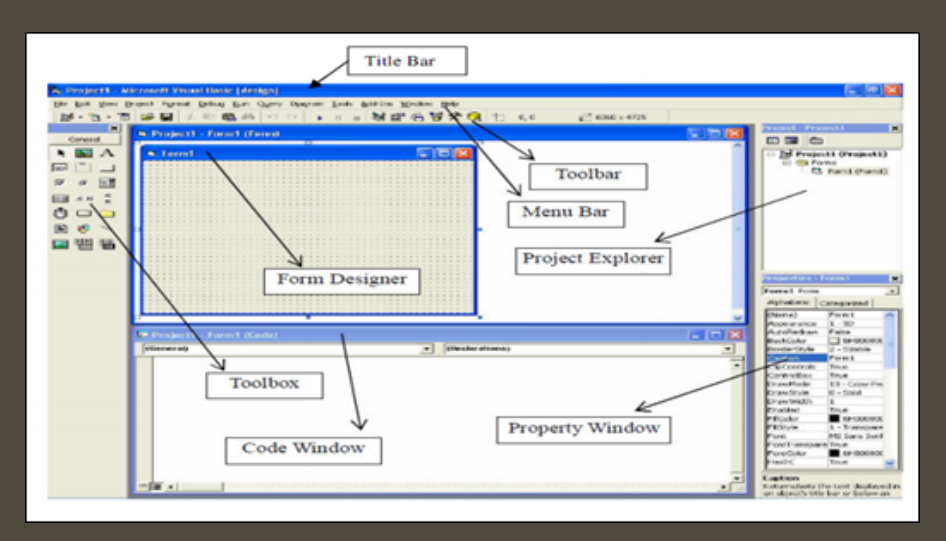

Figure 3: Displays (windows) on the VB interface

3. The Main Window contains the title bar, menu bar and toolbar.

- Title Bar: displays the project name, Visual Basic operation mode and the form in operation.
- Menu Bar: has a drop-down menu from the VB interface.
- Toolbar: has an icon that displays several menu shortcuts.

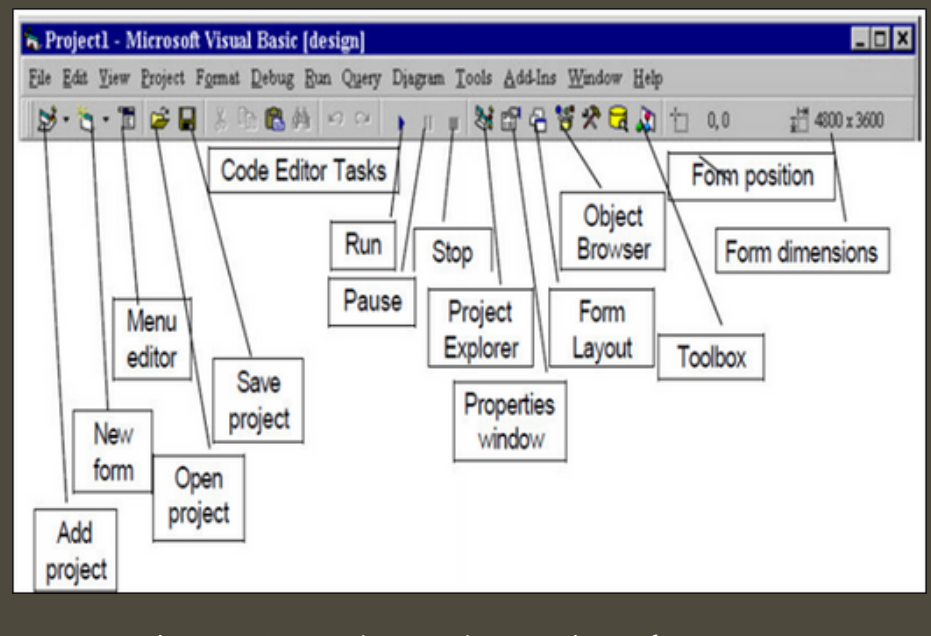

Figure 4: Tools on the VB interface

 $m t - s 128$ :  $220$ 

 $\frac{124}{125}$  h3{

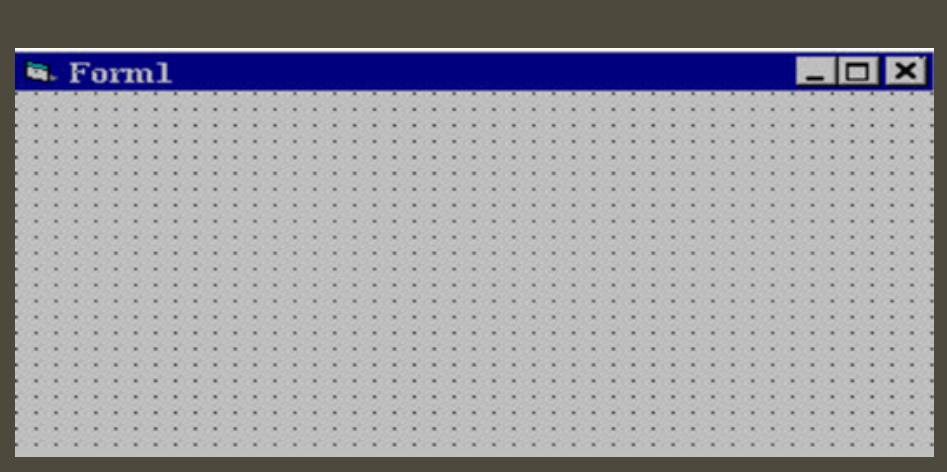

Figure 5: Form (windows) on the VB interface

• Form Window - The main view in building VB applications. This is where a design is made.

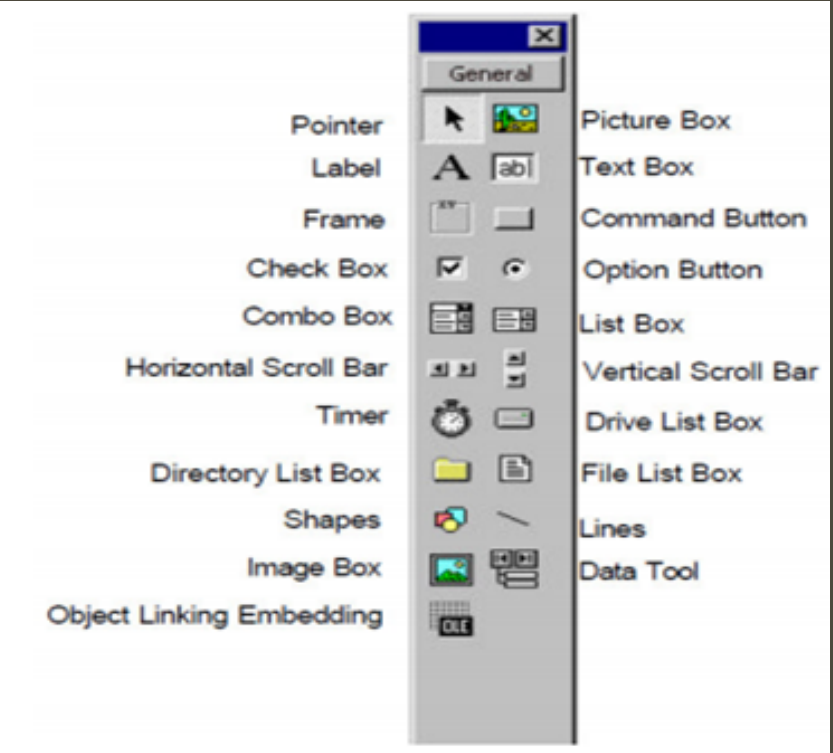

Figure 6: Toolbox - contains objects / controls that will be used in the application

#### CHAPTER 1 : INTRODUCTION TO VISUAL BASIC PROGRAMMING

124 s<br>125 h3{

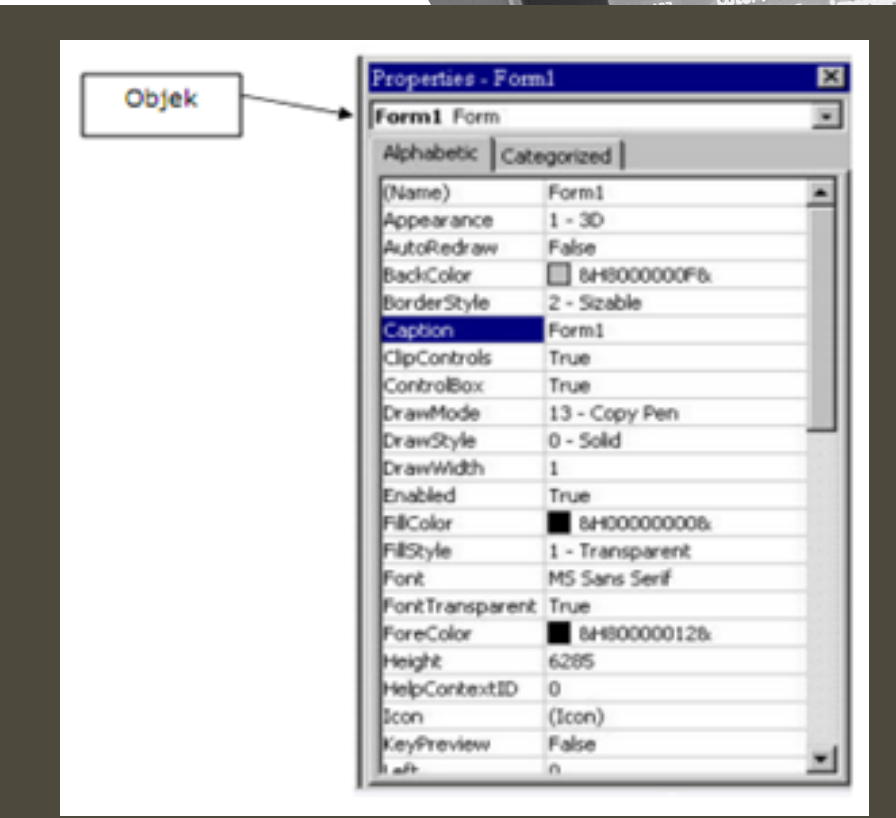

Figure 7: Properties (windows) on the VB interface

Properties Window - used to set the initial value for the object.

- The drop-down box at the top of the display lists all the objects in the form.
- Two types of display order are available: -According to Alphabetic and -According to Category

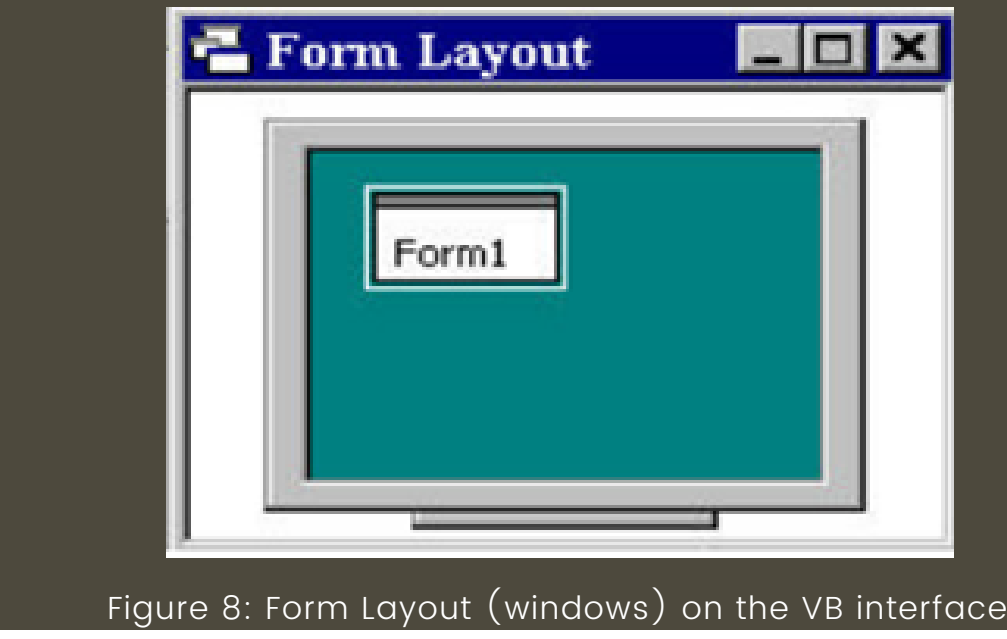

#### CHAPTER 1: INTRODUCTION TO VISUAL BASIC PROGRAMMING

Font-size: 22px;

 $124$  }<br> $125$  h3{

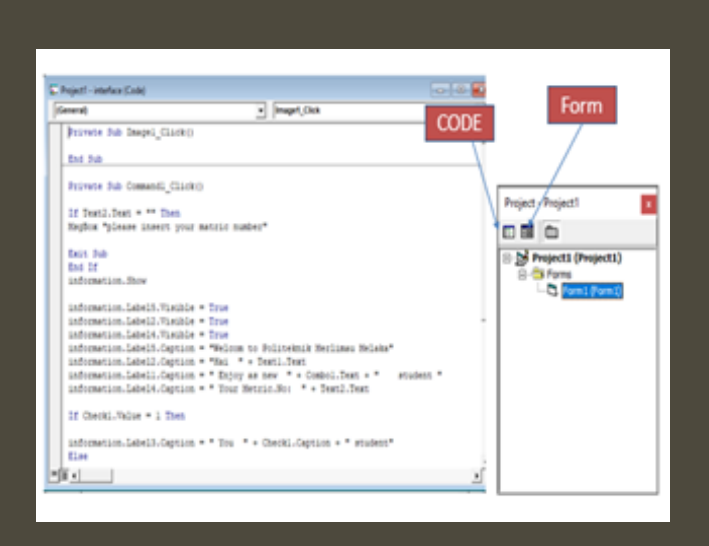

Form 9: Project (windows) on the VB interface

•Project Window - displays a list of all forms and modules used for the application being built. You can choose to display either the Form View or the Code (program) from the Project.

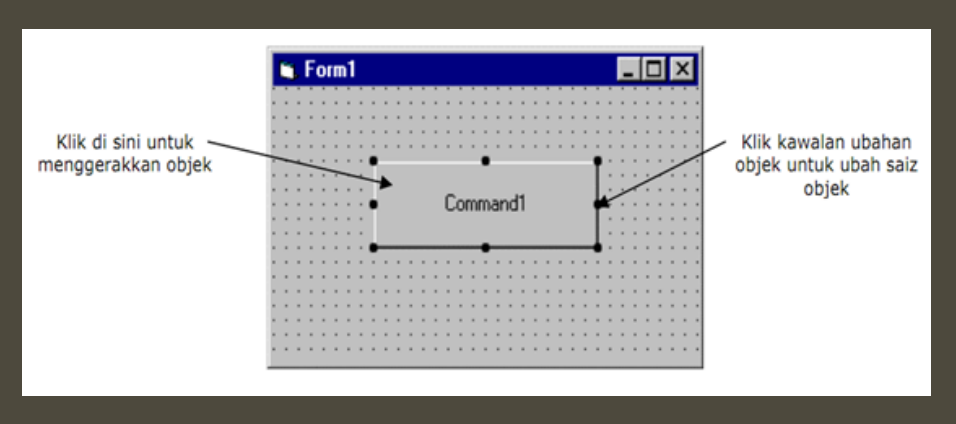

Figure 10: Placing objects/controls on forms

#### CHAPTER 1 : INTRODUCTION TO VISUAL BASIC PROGRAMMING

# **SHORT FORM FOR CODING**

Table 1: Short form for coding**OBJECT SHORT FORM** Picture box  $Pic_$  $Lbl$ label **Text Box**  $txt$ Combo box cbo Shp shape Check box chk Command button Cmd Option button Opt data dat Directory list box Dir Driver list box Drv File list box Fil frame  $f$ rm List box  $\sf{lst}$ Vertical scroll bar vsb timer tmr

#### S Teverse NFZ PARA Depart **Min Sec** Lea Depart  $\overline{2}$  $\overline{\phantom{a}}$ TOTAL nd depart data  $\Box$  $\times$ **EL SMART CALCS** Deg Min HOME APPLICATION FEEDBACK HELP **Hissing Line SMART CALCS MISSING LINE TRAVERSE RING DIST-NFZ-PMM** ART<sub>C</sub> **CONVERTER CURVE** NOTE HELP **Missing Line travers** Di  $E/W$ Distan This program use to calculate bering and distance  $\ensuremath{\textnormal{\textbf{Nat}}}$  $\mathbb{M}$ **CHAPTER 2**

## VARIABLES AND CONSTANTS

# **INTRODUCTION**

- A variable is a name used to represent a value. A variable has its own name and stores data that consists of its own types. (Numbers, letters, words, decimal numbers, etc.)
- The conditions for forming a name for a variable are as follows:
	- Must start with a letter (cannot start with a number or special character)
	- Cannot be more than 255 characters.
	- Cannot be the same as the name of a statement, function, method, object or part of a language from Visual Basic.
	- No spaces and special characters ())

Constant: the value of the data held by the constant does not change (the value of the data in the variable can change).

Example: Const  $A = 10$ 

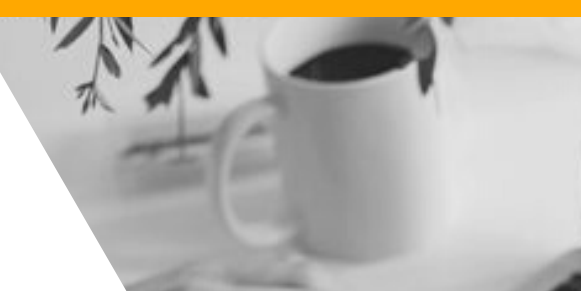

# **DATA TYPE**

#### • Defining Visual Basic Data Types

Dim [Variable Name] As [Data Type] Dim [Variable Name] As [Data Type] = [Value]

#### Table 2: Definition of variables

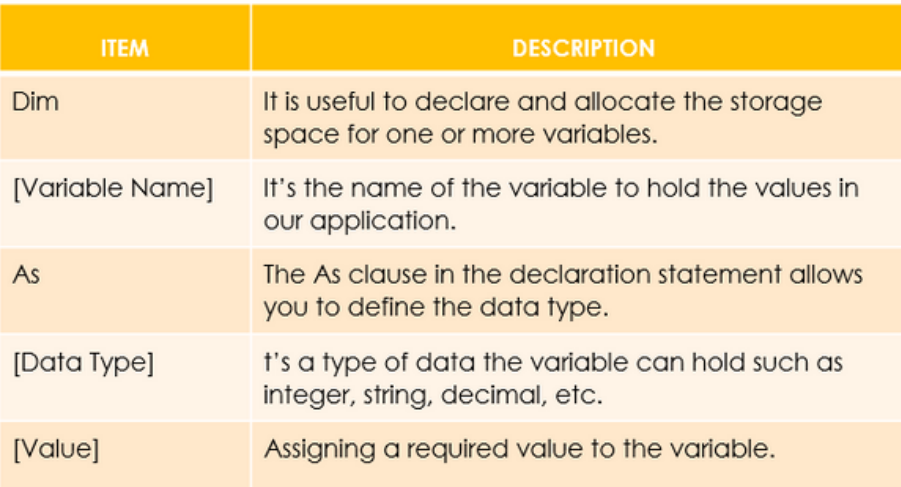

Data type refers to the data stored by a variable. It can be divided into 3 :

- a) Data type for numbers
- b) Data type for character (String)
- c) Data Type for Logic (Boolean)

# **DATA TYPE FOR NUMBERS**

#### Table 3: Data type for number

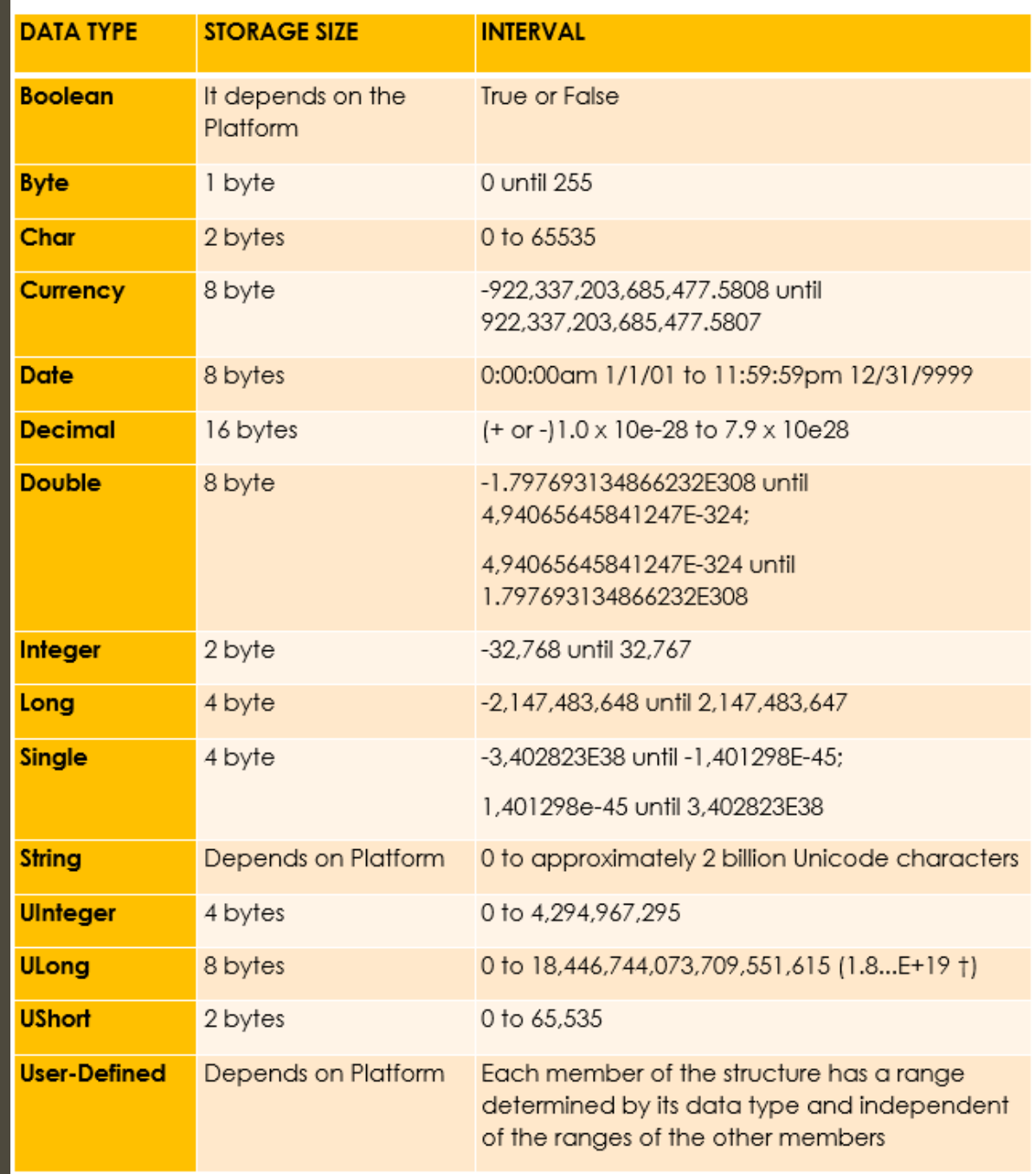

## **DATA TYPE FOR CHARACTER (STRING)**

Used to store data in the form of characters. The maximum number of characters that can be stored is 65,400 characters.

This type of data is written with a inverted comma (") to show where it begins and ends.

Example:

Dim Name As String

Name = "Department of Civil Engineering"

## **DATA TYPE FOR LOGIC (BOOLEAN)**

Used to test logic. Value for this data is only True (True) or False (False).

Example:

Dim New As Boolean  $New = True$ 

## **DATA TYPE FOR LOGIC (BOOLEAN)**

The declaration of variables can be made as follows:

Public <variable name> As <Data Type> Or Dim <variable name> As <Data Type>

Example: Public Number1 As Integer Dim Name As String

## **MATHEMATICAL AND OPERATORS**

Table 4: Mathematical and Text Operators

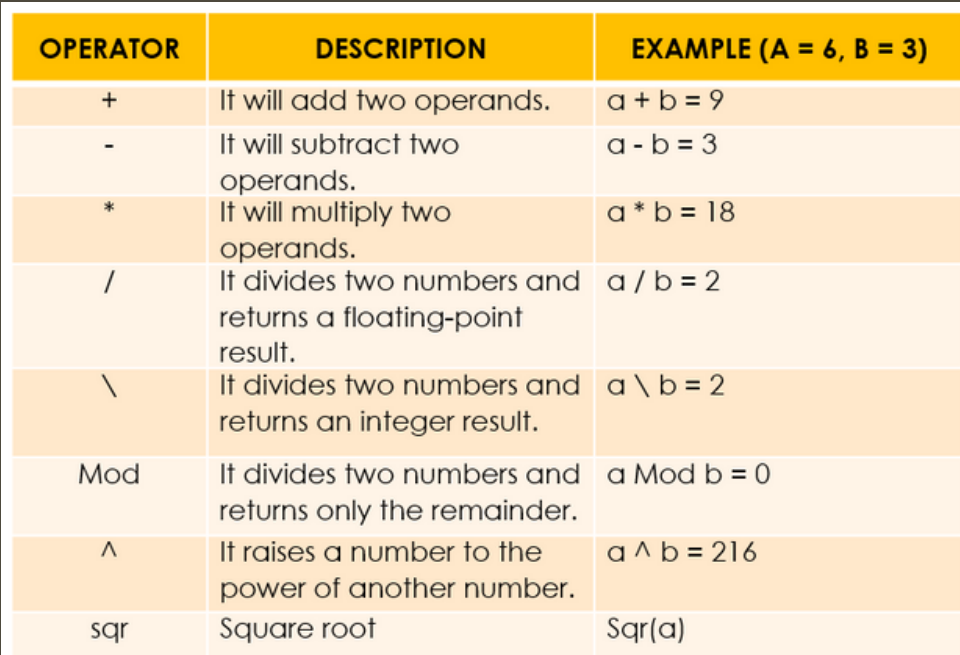

• For example, the following program statements use the addition and multiplication operators to calculate the total cost of a \$250 bicycle including 8.1% sales tax:

Dim BicycleCost, TotalPrice Const SalesTaxRate = 0.081 BicycleCost = 250 TotalPrice = BicycleCost \* SalesTaxRate + BicycleCost

## **MATHEMATICAL AND TEXT OPERATORS**

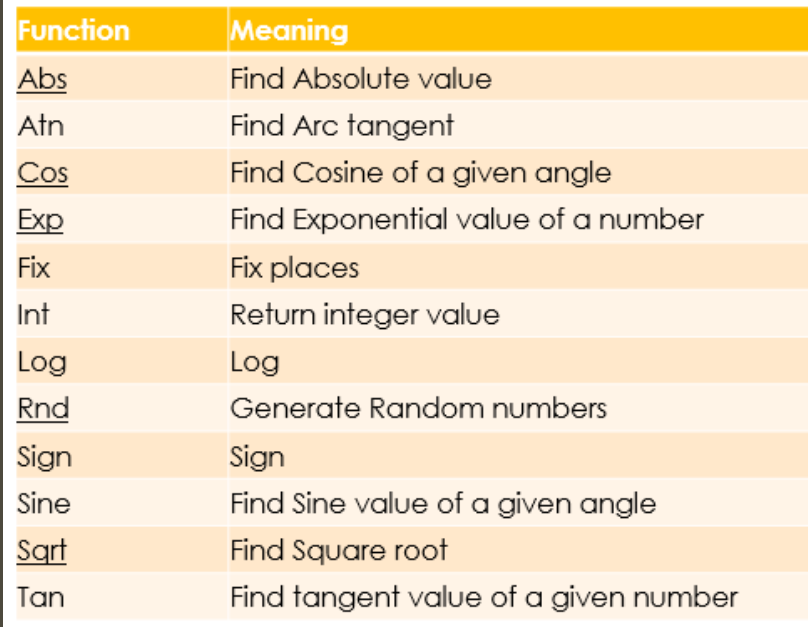

#### Figure 11: Mathematical Operators

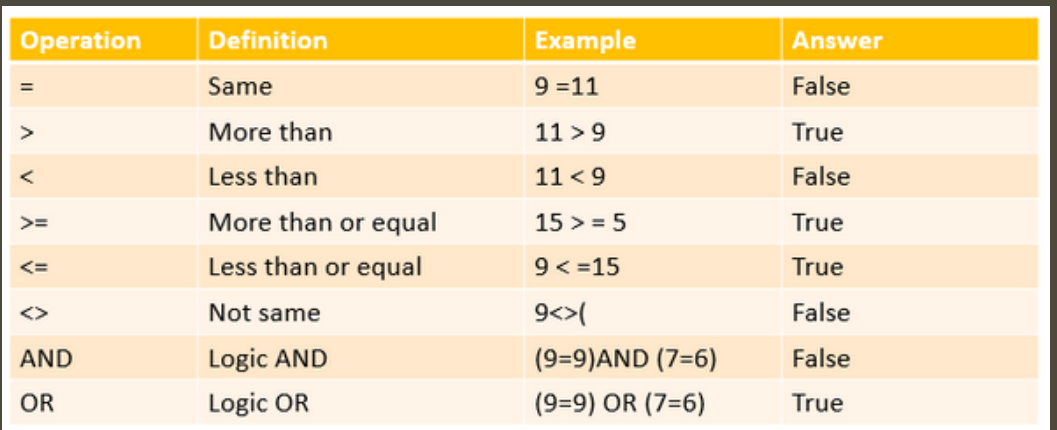

Figure 12: Logical Operators

#### **CHAPTER VARIABLES AND CONS**

## **LOOPING**

Another procedure that involves decision making is looping.

Visual Basic allows a procedure to be repeated many times until a condition or a set of conditions is fulfilled. This is generally called looping. Looping is a very useful feature of Visual Basic because it makes repetitive works easier. There are two kinds of loops in Visual Basic, the Do...Loop and the for.......Next loop.

The Do Loop statements have three different forms, as shown below:

Do While condition Block of one or more VB statements Loop

- b) Do Block of one or more VB statements Loop While condition
- c) Do Until condition Block of one or more VB statements Loop
- d) Do Block of one or more VB statements Loop Until condition

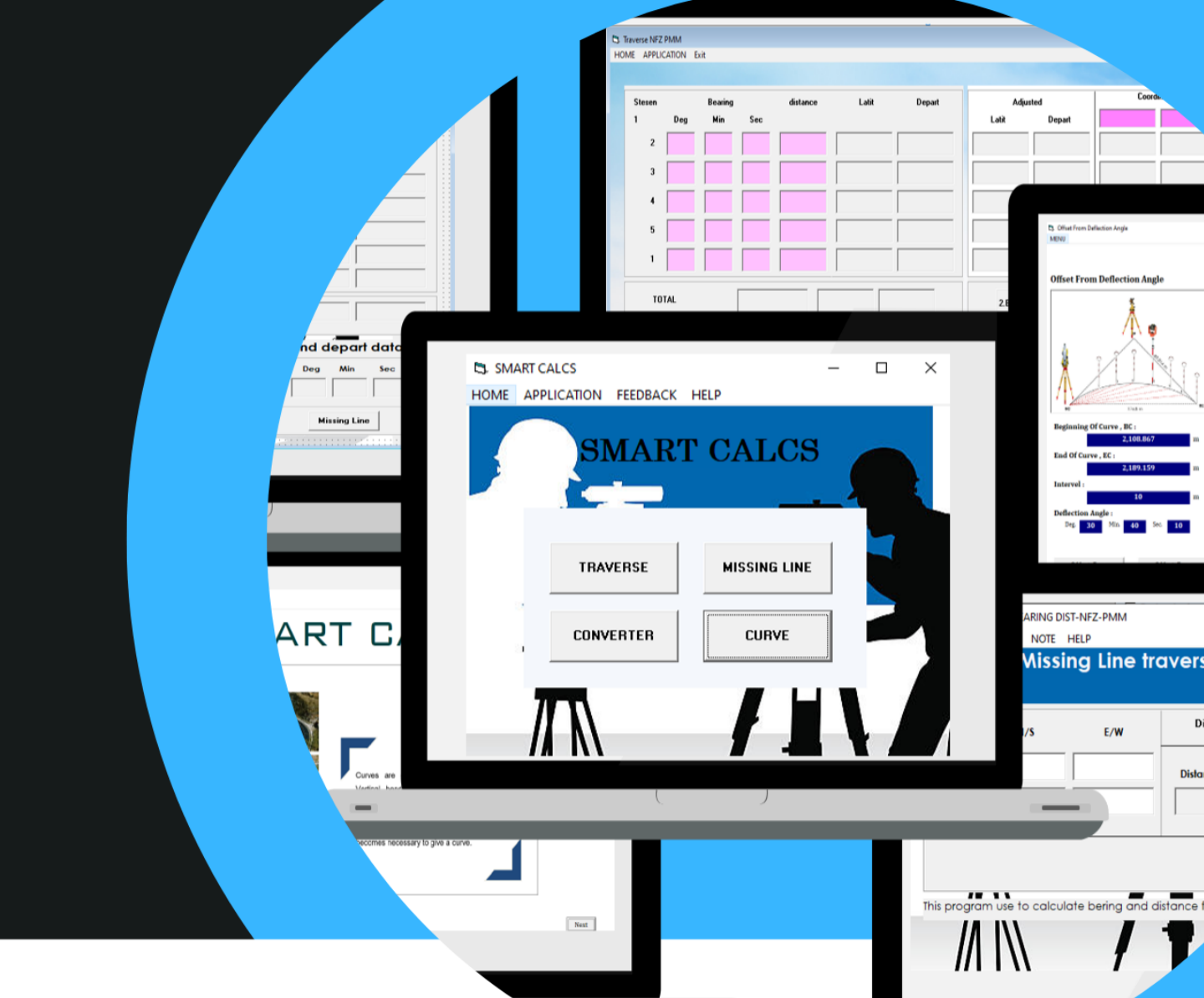

# **CHAPTER 3**

## **SIMPLE INTERFACE**

- Set date and time using time
- Progress bar
- Msg Box
- Combo box
- List box
- Check box
- Option button
- · image

 $\Box$ 

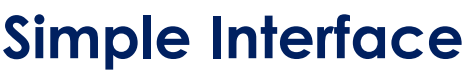

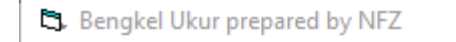

## **WELCOME TO GEOMATIC SMART SYSTEM**

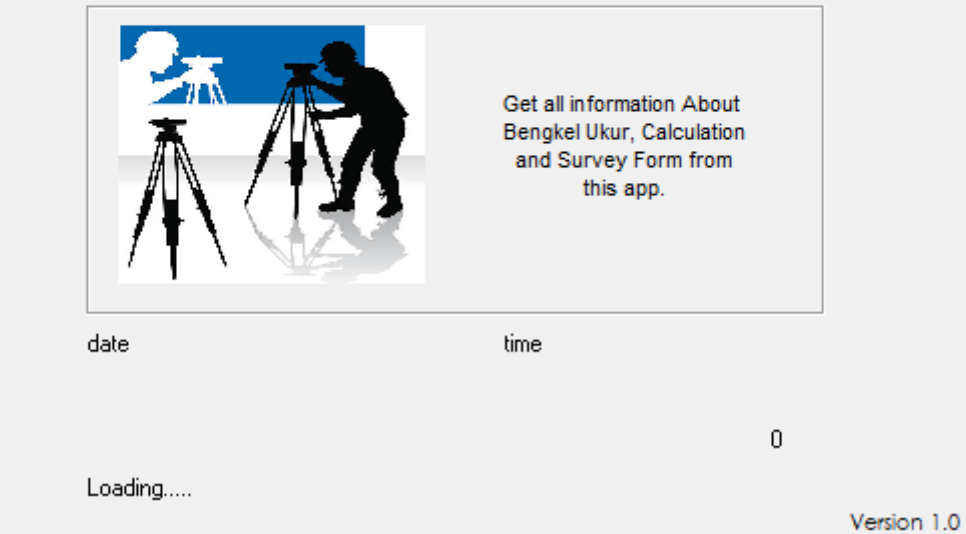

Figure 13: Simple interface

#### **Procedure**

- 1. Start a new project.
- 2. Choose Standard EXE from the New Project dialog box.

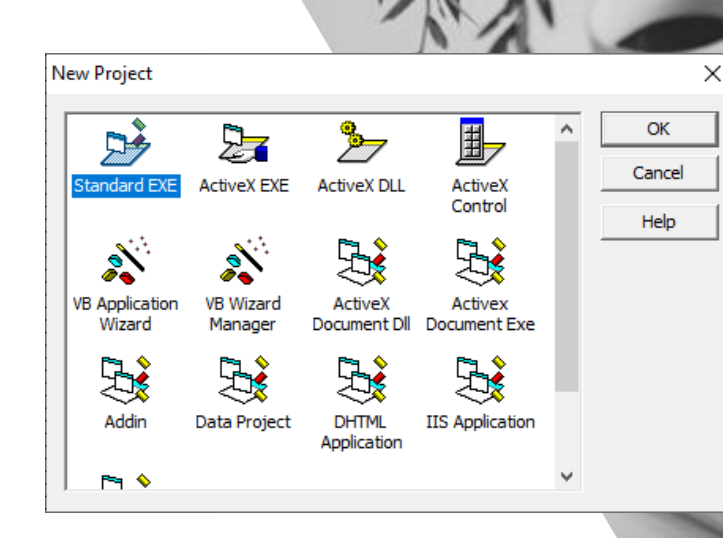

3. Right click at toolbox and choose component

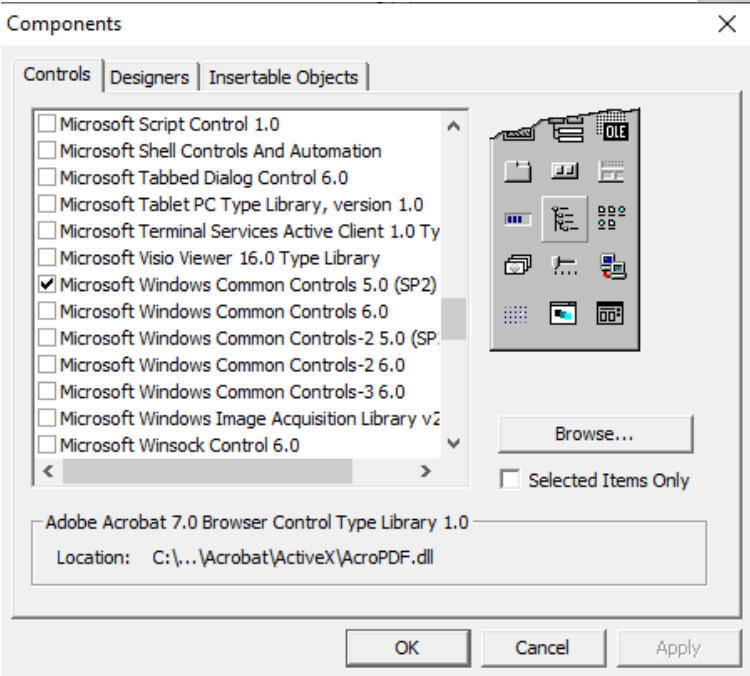

4. Select Microsoft Window Common Control 5.0

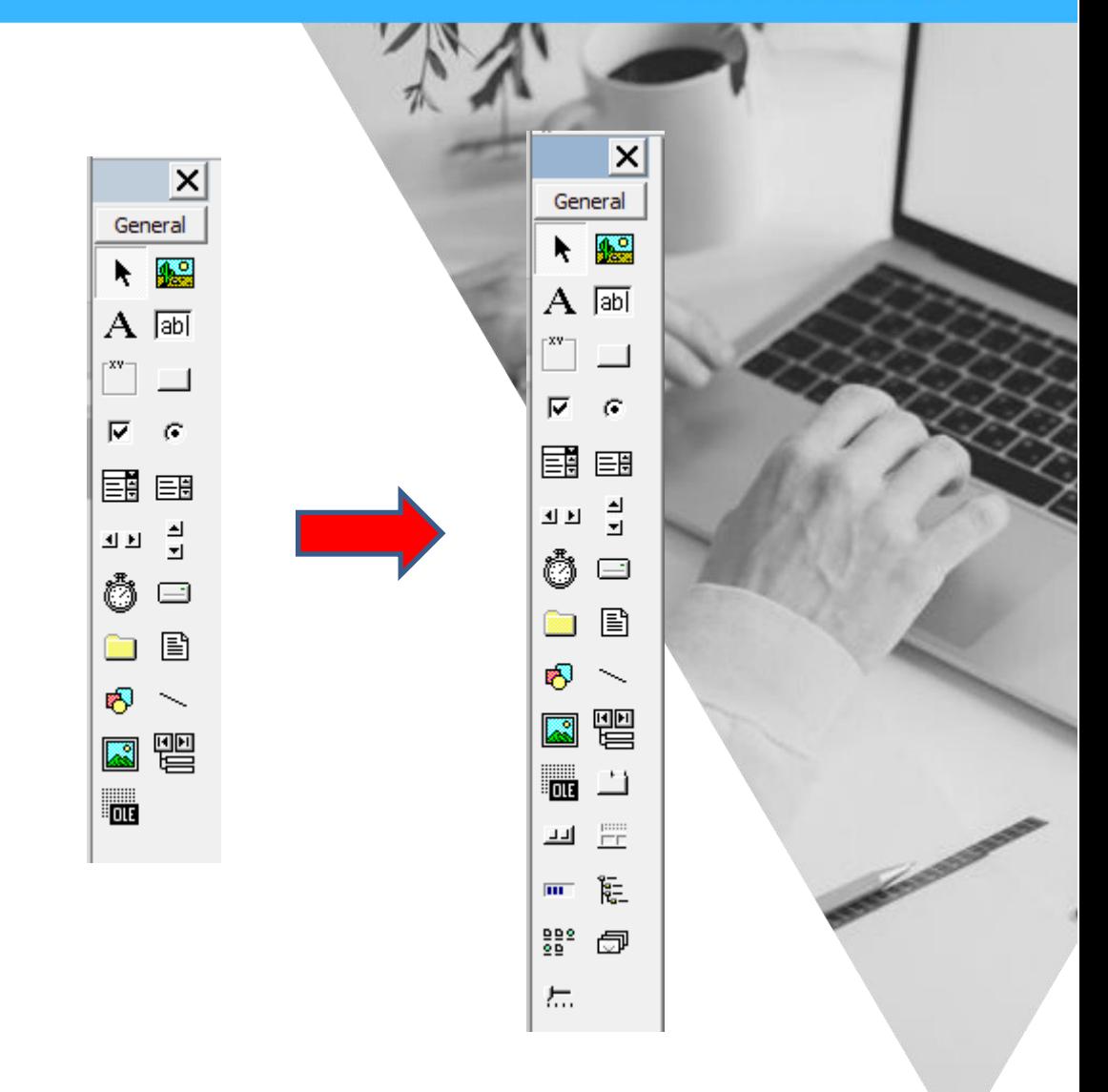

- 5. Insert all object base on figure below.
- 6. Rename object name at properties

7. At image properties, set stretch True.

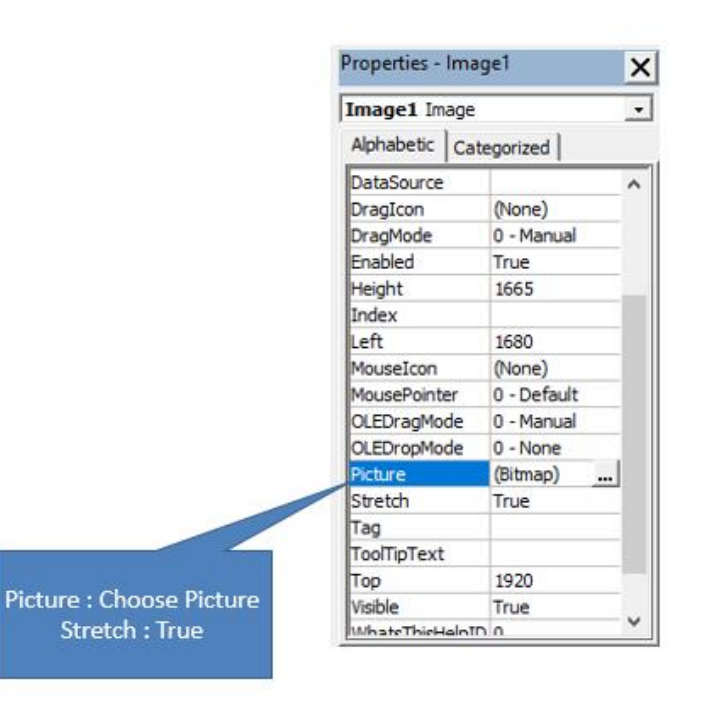

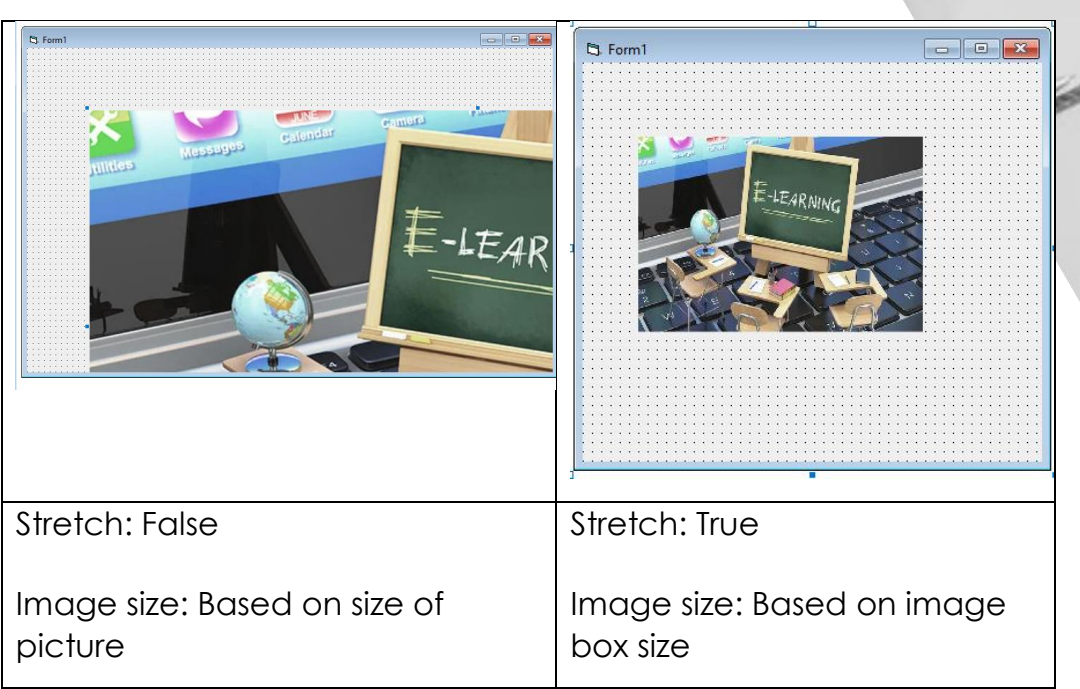

8. At timer properties, insert interval between 200 to 250.

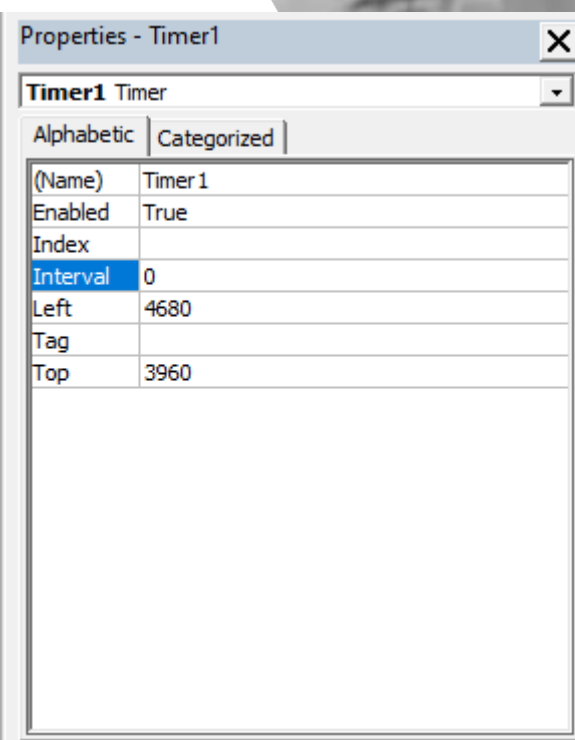

9. Interface has been developed.

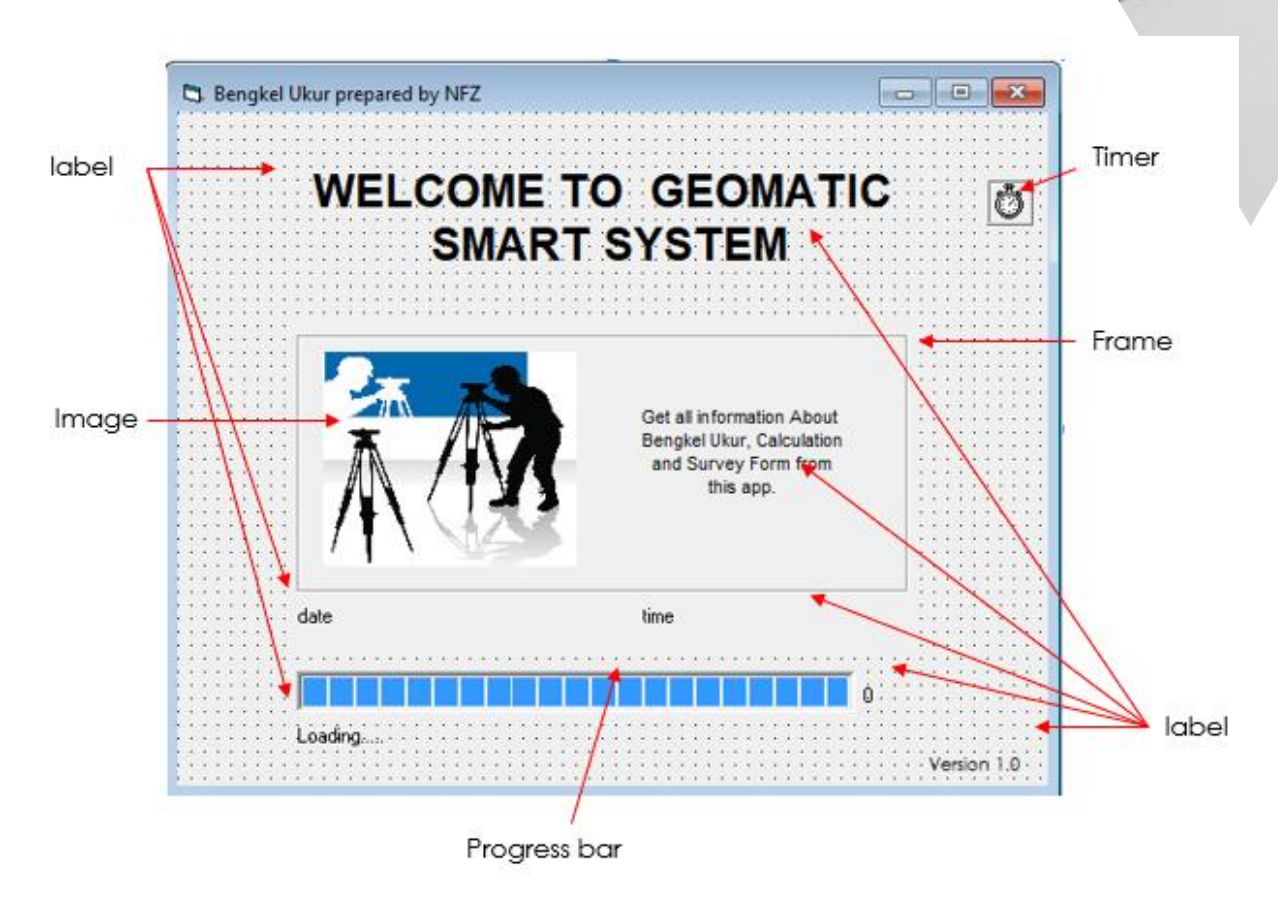

#### Table 5: List of icon

 $\Lambda$ 

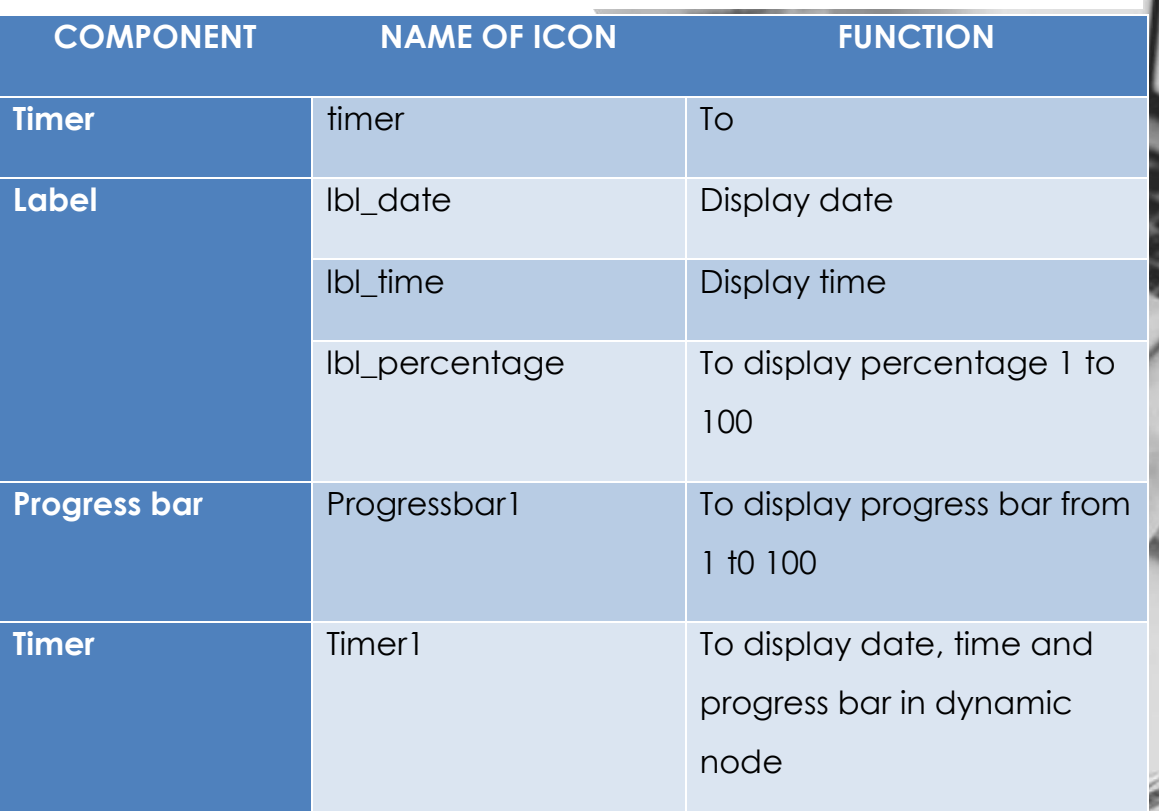

10.Write coding below in the coding tab area:

End Sub

```
Private Sub Timerl_Timer()
ProgressBarl.Value = ProgressBarl.Value + 5<br>
1bl_loading.Caption = "Loading....."<br>
1bl_bercentage.Caption = ProgressBarl.Value & "%"<br>
1 display percentage<br>
2 display percentage
                                                                 ' display percentage
1b1_date.Caption = " Date : " & Date
                                                                  ' display date
1bl_time.Caption = Time
                                                                   ' display time
                                                                 ' when progress bar = 100..stoptimer
If ProgressBarl.Value = ProgressBarl.Max Then
Timerl.Enabled = False
                                                                   'close interface
frm_interface.Hide
frm_login.Show
                                                                   'open login
End If
```
## **LOGIN AND MSGBOX**

- MsgBox displays a message in a dialog box, waiting for the user to click a button, returning to a specific value based on the button pressed/clicked.
- Message Box usage syntax:

MsgBox (prompt [, buttons] [, title] [, helpfile, context])

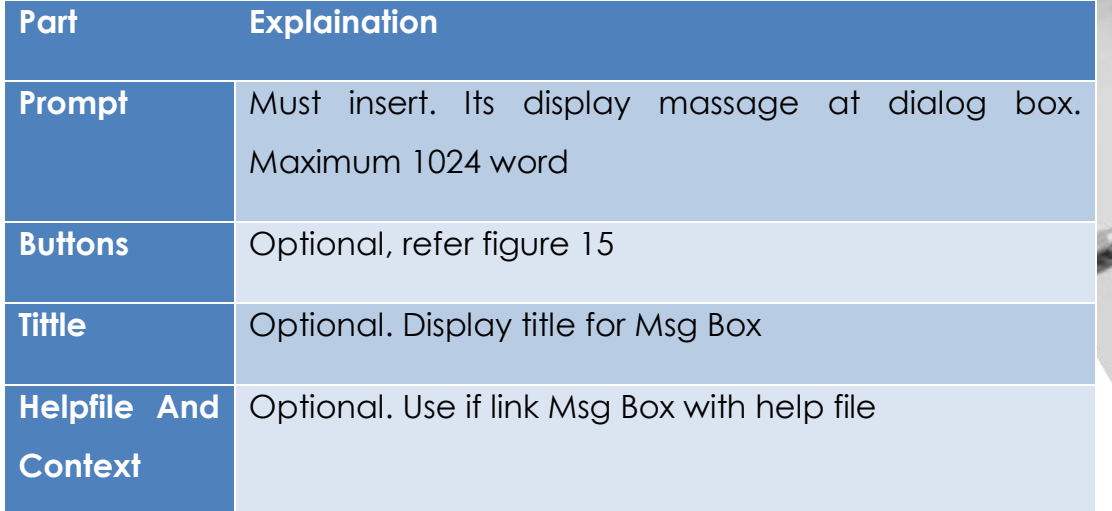

Figure 14: Definition of Message box usage syntax

#### **BUTTON ARGUMENT**

- **First value:** the type of button to display
- **Second value:** icon type
- **Third value:** select which button is the default
- **Fourth value:** button functionality

#### - **First value:** The type of button to display

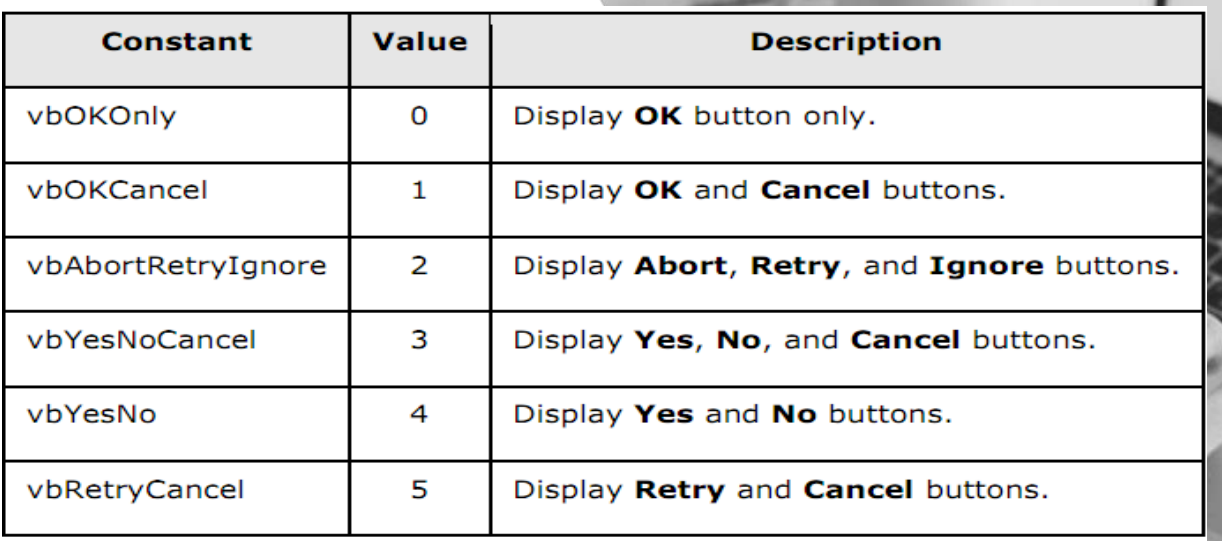

Figure 15: First value of button argument

#### - **Second value:** icon type

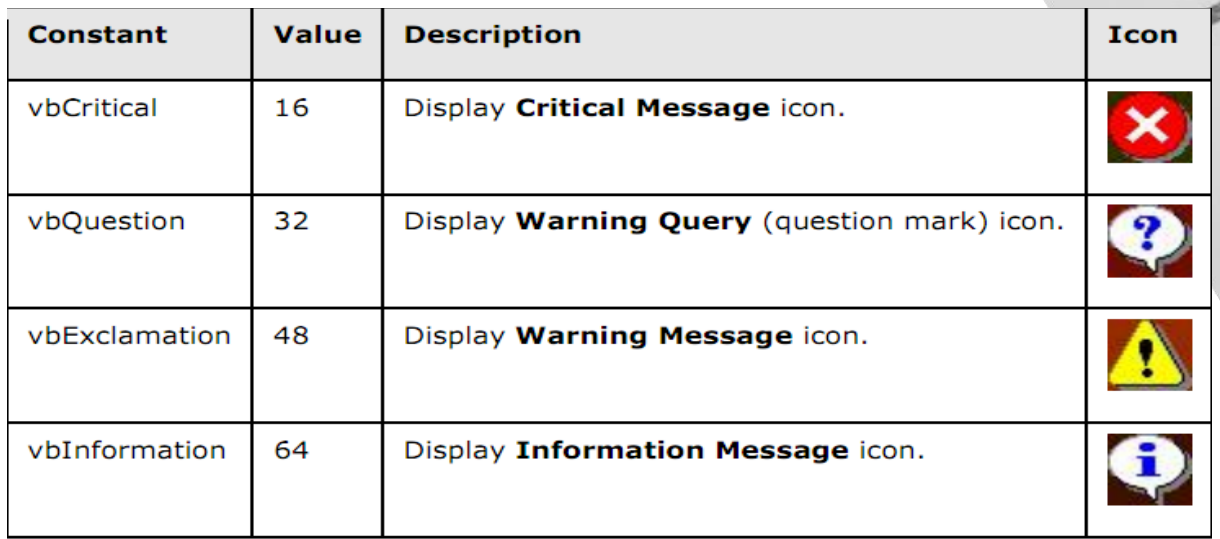

Figure 16: Second value of button argument

#### - **Third value:** choose which button is the default

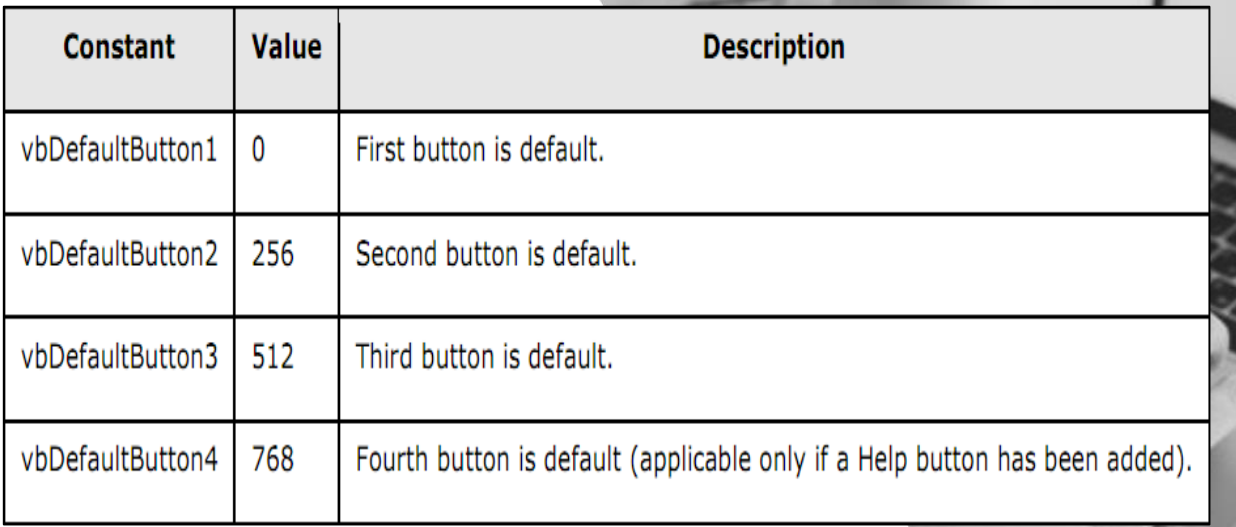

Figure 17: Default button

#### -**Fourth value:** button functionality

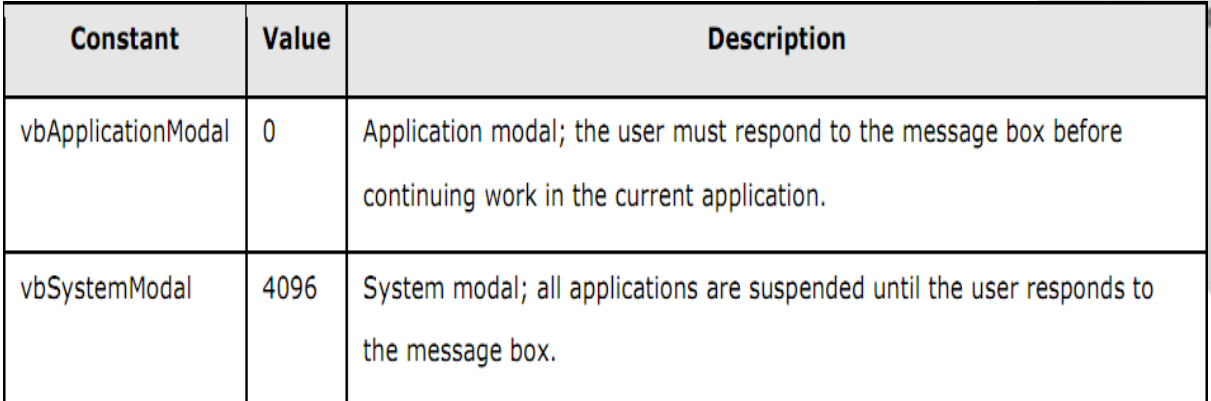

Figure 18: Button functionality

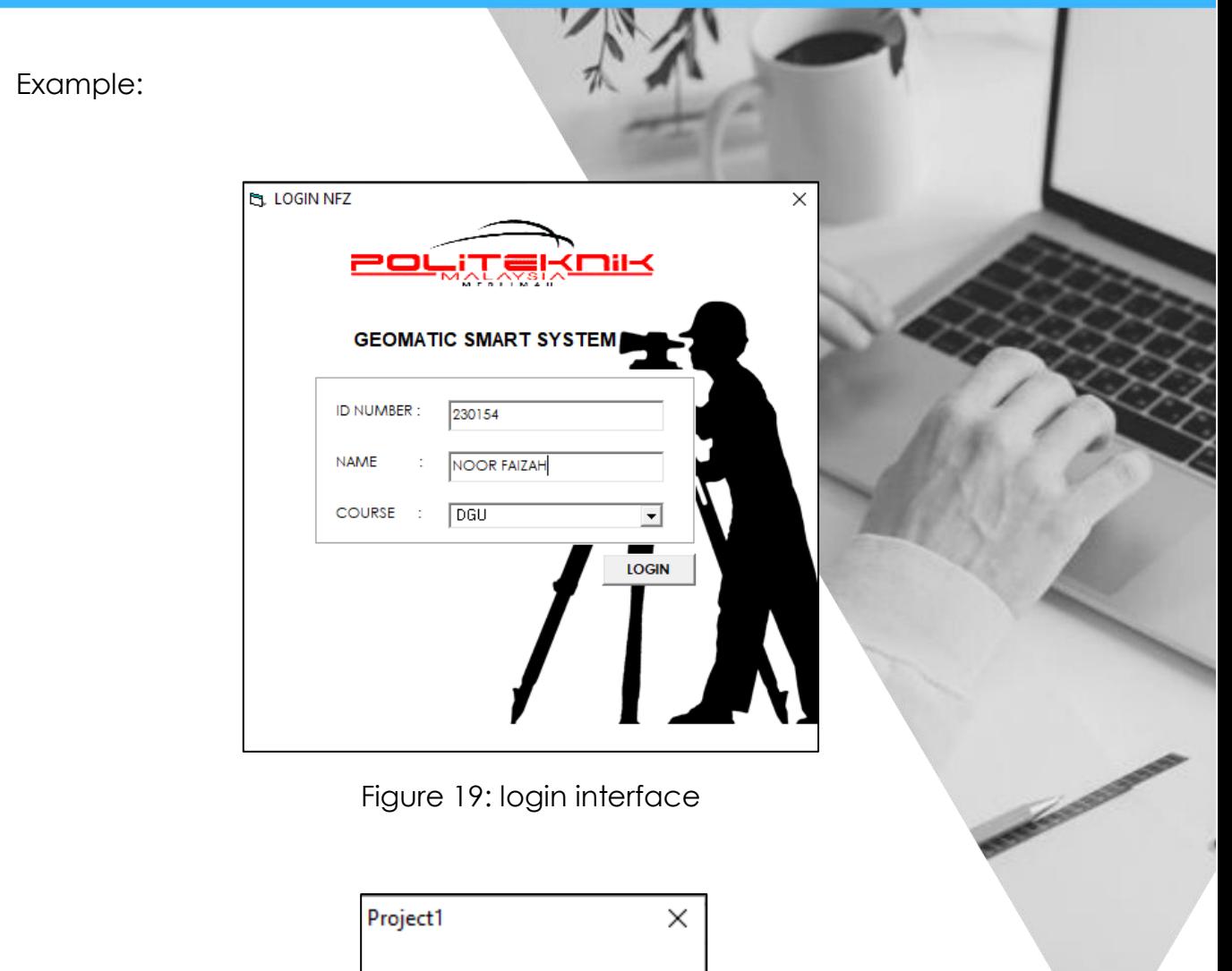

please insert your ID number ОK

Figure 20: Msg box pop up massage

#### **Procedure**

- 1. Continue from previous project.
- 2. Right click at project, choose add and form
- 3. Insert all object base on figure below.
- 4. Write coding for
	- i. keypress
	- ii. Msg Box
#### **CHAPTER 3: SIMPLE INTERFACE**

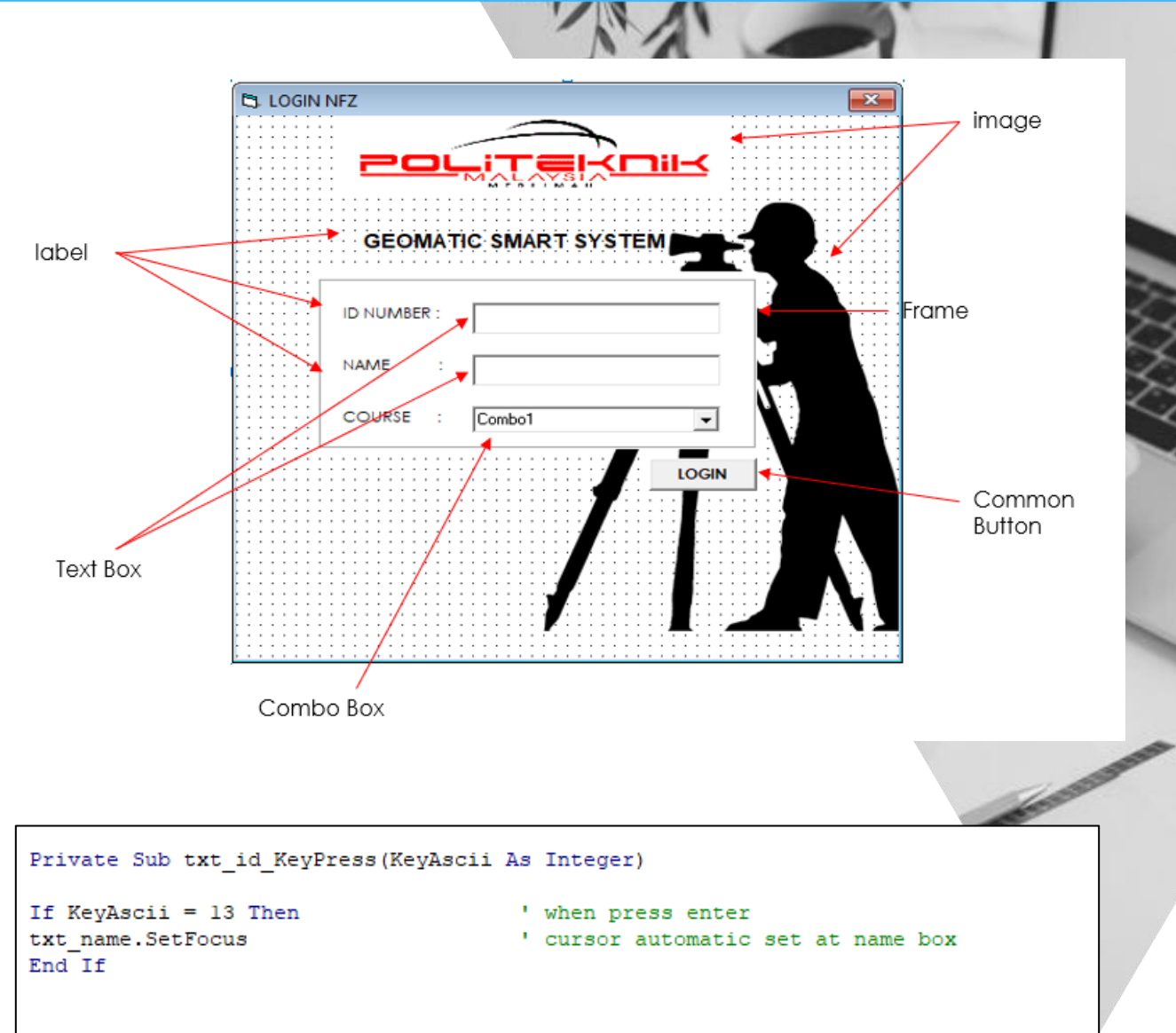

```
End Sub
```
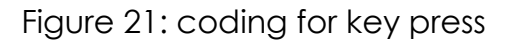

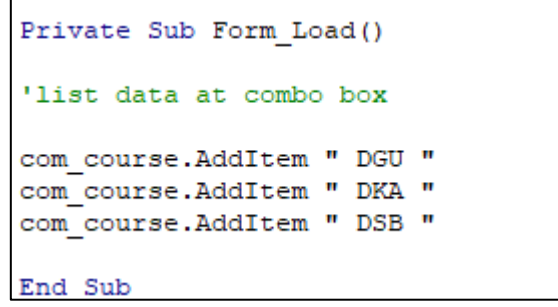

Figure 22: coding for combo box at Form load

Private Sub cmd\_login\_Click() If  $txt_idText = "" Then$ ' if not key in ID no In the same series in the same of the same series of the same series of the same series of the same series of the same series of the same series of the same series of the same series of the same series of the same series o ' pop up msg will appear txt\_id.SetFocus ' set cursor at id box ElseIf  $txt_name.Fext = "" Then$ ' if not key in name MsgBox "please insert your name" txt\_name.SetFocus Else End If End Sub

Figure 23: coding for Msg Box, close and open form

#### **CHAPTER 3 SIMPLE INTERFACE**

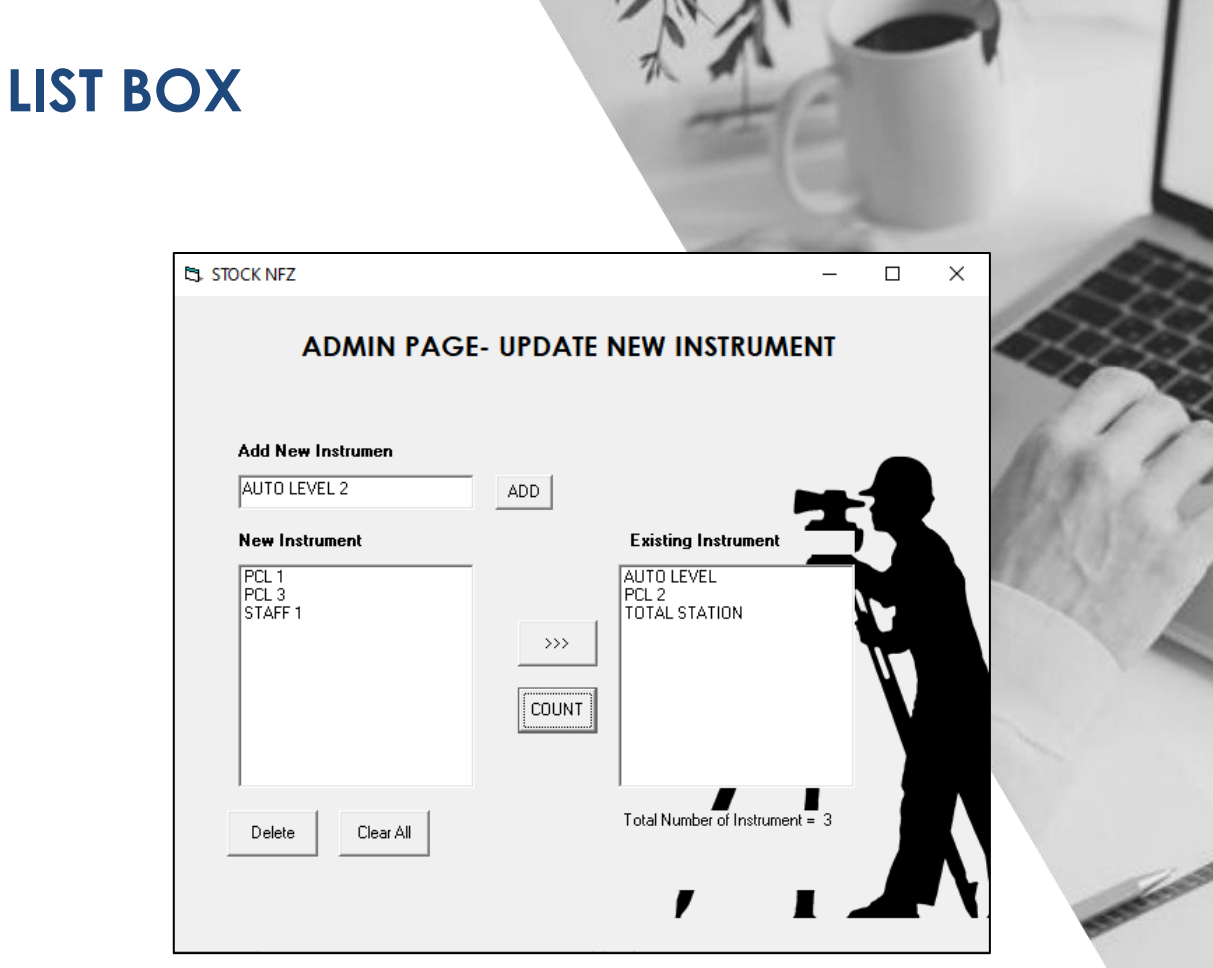

### **Procedure**

- 1. Continue from previous project.
- 2. Add list box
- 3. Insert all object base on figure below.
- 4. Write coding for
	- i. Add data
	- ii. Delete data
	- iii. Clear All data
	- iv. Transfer data
	- v. Count number of data

#### **CHAPTER 3: SIMPLE INTERFACE**

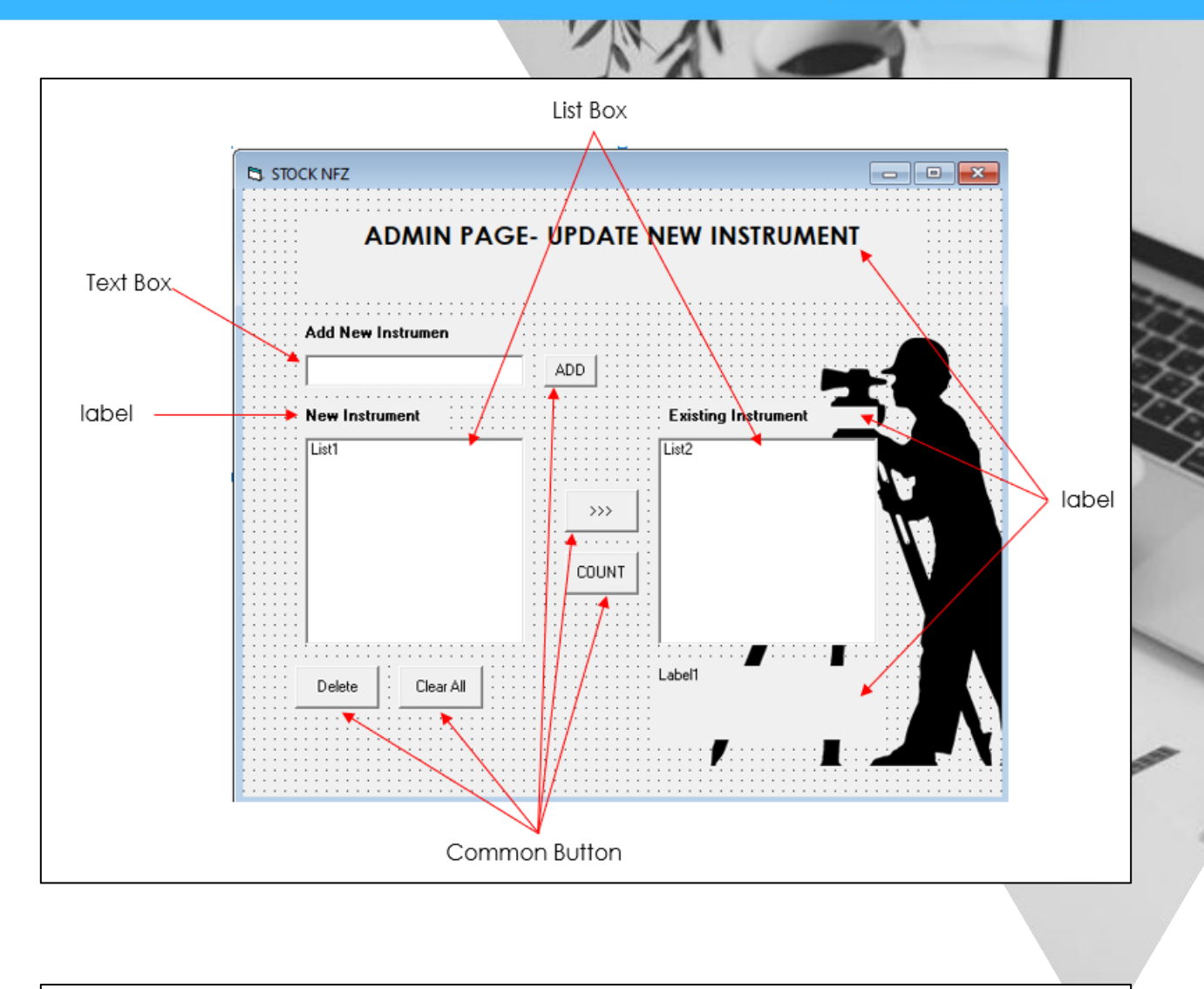

```
Private Sub cmd add Click()
Listl.AddItem txt_newdata.Text
                                                ' item will appear at list box
\texttt{txt_newdata.Fext} = \texttt{""}' clear box add item
                                                ' set cursor
txt newdata.SetFocus
End Sub
```
Figure 24: coding for add item to List box

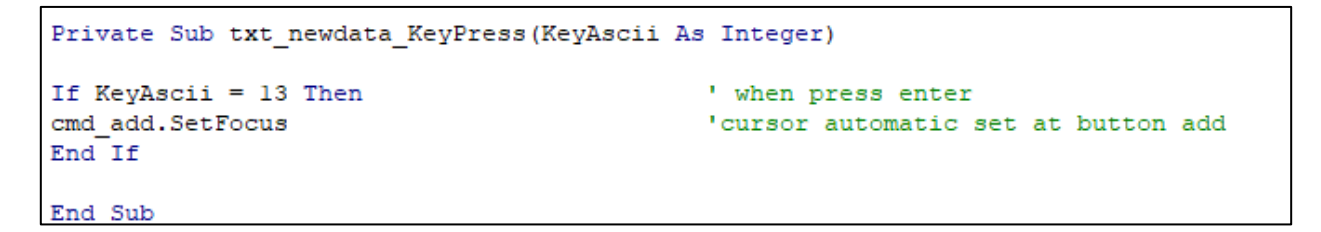

Figure 25: set mouse cursor to ADD button after key in the new data

![](_page_40_Picture_40.jpeg)

Figure 26: coding for delete and clear all item

![](_page_40_Picture_3.jpeg)

Figure 27: coding for count item on list box

Private Sub cmd transfer Click() 'remove selected item from listl and transfer data to list 2 List2.AddItem List1.Text Listl.RemoveItem Listl.ListIndex End Sub

Figure 28: coding to transfer data from list box 1 to another list box

# **CHECK BOX**

- The Check Box works like a toggle switch click once for ON and click again for OFF.
- Compared to Option Button, Check Box does not depend between each other in a frame or form. If a check box is clicked or ON, the other check boxes will not be OFF (not affected directly).

![](_page_41_Figure_4.jpeg)

Figure 29: Check Box Button in Windows

#### **CHAPTER 3: SIMPLE INTERFACE**

![](_page_42_Picture_1.jpeg)

### **Procedure**

- 1. Continue from previous project.
- 2. Add Check box
- 3. Insert all object base on figure below.
- 4. Write coding for
	- i. List item on list box and display image when choose check box
	- ii. Change check box to option button
	- iii. Select item from list box and display price for selected item

#### **CHAPTER 3: SIMPLE INTERFACE**

![](_page_43_Figure_1.jpeg)

```
Private Sub chk_ts_Click()
If chk_ts.Value = 1 Then ' if select total station automatic auto level uncheck
chk level. Value = 0End If
End Sub
Private Sub chk_level_Click()
If chk_level.Value = 1 Then '' if select auto level automatic total station uncheck
chk_ts.Value = 0End If
End Sub
```
Figure 30: coding for convert check box to option box

```
Private Sub cmd_pack_Click()
                                                ' if seleck autolevel
If chk_level.Value = 1 Then
1b1 harga. Caption = ""
                                                ' price black
Image3.Refresh
                                                 ' image blank
                                                ' list clear
List1.Clear
Image3.Picture = Imagel
                                                ' display image auto level at box image
                                                ' display price at box price
1b1 harga. Caption = "RM 20000"
' list all accesories at accesories box
Listl.AddItem "Instrument : Auto Level"
Listl.AddItem "Accesories 1 : Staff 2"
Listl.AddItem "Accesories 2 : tripord 1"
Listl.AddItem "Accesories 3 : external bubble 2"
End If
If chk ts. Value = 1 Then
1b1_harga.Caption = ""
Image3.Refresh
List1.Clear
Image3.Picture = Image21bl_harga.Caption = "RM 35000"
' list all accesories at accesories box
Listl.AddItem "Instrument : Total station"
Listl.AddItem "Accesories 1 : Prism 2"
Listl.AddItem "Accesories 2 : Tripord 3"
Listl.AddItem "Accesories 3 : Mini prism"
End If
End Sub
```
Figure 31: coding check box for display image and list item on list box

```
Private Sub cmd item Click()
If chk level. Value = 1 Then
                                      ' if user select autolevel
    ' price will display when user select item at list box
   If List1. ListIndex = 0 = True Then
    a = 18650End If
   If List1. ListIndex = 1 = True Then
   a = 300End \; If
   If List1. ListIndex = 2 = True Then
    a = 550End If
   If List1. ListIndex = 3 = True Then
   a = 500End If
Else
                             ' if user select total station
   chk_ts.Value = 1' price will display when user select item at list box
   If List1. ListIndex = 0 = True Then
   a = 18650End If
   If List1.ListIndex = 1 = True Then
    a = 300End If
   If List1. ListIndex = 2 = True Then
    a = 550End If
    If List1. ListIndex = 3 = True Then
    a = 500End If
End If
1b1_{narga}. Caption = a
                                     ' lbl_harga will display tge price
End Sub
```
Figure 32: coding for select item from list box and display price for selected

item

### **OPTION BUTTON AND CHECK BUTTON**

- Option Button is commonly used in more than one application. When one button is clicked (ON), the other button will be OFF. (Not 'clicked').
- It is placed in a group (container) like a frame. If the frame not used, the form itself will act as parentheses.

![](_page_46_Figure_4.jpeg)

Figure 33: Display Option Button in Windows

#### **CHAPTER 3 SIMPLE INTERFACE**

![](_page_47_Picture_74.jpeg)

### **Procedure**

- 1. Continue from previous project.
- 2. Add Check box and option button
- 3. Insert all object base on figure below.
- 4. Write coding for
	- i. Calculate price if select more than one check box
	- ii. Identify selected option button
	- iii. Print form
	- iv. Button back to home

![](_page_47_Picture_75.jpeg)

Figure 34: coding for button home

## **CHAPTER 3:**<br>SIMPLE INTERFACE

```
Private Sub cmd_print_Click()
' close all button when click print botton
cmd print. Visible = False
cmd price. Visible = False
CMD ODER.Visible = False
cmd home.Visible = FalseForml.PrintForm
                     ' print screen
' open button after complete print
cmd print.Visible = True
Command. Visible = TrueCMD ODER.Visible = True
cmd home. Visible = True
End Sub
```
Figure 35: coding for button print

![](_page_48_Picture_50.jpeg)

Figure 36: coding for register any variable in visual basic

#### **CHAPTER 3: SIMPLE INTERFACE**

```
Private Sub cmd price Click()
'all value start with 0
f = 0a = 0b = 0c = 0d = 0e = 0q = 0'method to calculate price
If chk_ts.Value = 1 Then
a = 25000#f = f + aEnd If
If chk_al.Value = 1 Then
b = 100000f = f + bEnd If
If chk_pcl.Value = 1 Then
c = 35000f = f + cEnd If
If chk staff.Value = 1 Then
d = 150f = f + dEnd If
If chk_pole.Value = 1 Then
e = 90f = f + eEnd If
If chk prism. Value = 1 Then
g = 250f = f + gEnd If
f = a + b + c + d + e + g1bl price. Caption = "RM " & f
End Sub
```
Figure 37: coding for calculate price

#### **CHAPTER 3: SIMPLE INTERFACE**

```
Private Sub CMD ODER Click()
' if user select any pement method, lbl method will display the method
If opt_cod.Value = True Then
1b1 method. Caption = "Payment Method by " + opt cod. Caption
ElseIf opt\_ob. Value = True Then
1b1_method.Caption = "Payment Method by " + opt_ob.Caption
Else
opt CC.Value = True1b1_method.Caption = "Paument Method by " + opt_CC.Caption
End If
End Sub
```
Figure 38: coding to use option button

Í

![](_page_51_Picture_24.jpeg)

# **CHAPTER 4**

# **TRAVERSE APPLICATION**

- · Adjusted latit depart using Bowditch method
- Calculate coordinate for each station
- Calculate area
- Plot traverse

# **Calculate latit and depart for 1 station**

### **Design part**

- 1. Design form base on your creativity
- 2. Use text box for degree, minute, second and distance
- 3. Use label to display latit, depart and linear misclosure
- 4. Design all text box and label in one frame.
- 5. Refer figure and table for more explanation.

![](_page_52_Figure_8.jpeg)

Figure 39: Form design for calculate single latit and depart

### Table 6: Components of button

![](_page_53_Picture_87.jpeg)

### **Write coding for calculate latit and depart**

Write all coding at cmd\_calculate button

1. Register all the variables to be used in the latit and depart calculation. Follow next step to identify the suitable variables.

![](_page_53_Picture_88.jpeg)

#### **CHAPTER 4: TRAVERSE APPLICATION**

- 2. Verify each variable Private Sub cmd calculate Click() ' verify each variable  $pi = 3.141592654$ **NOTE:** Convert key  $deg = Val(txt\_deg.Text)$ in data from text  $\texttt{min = Val(txt\_min.Text)}$ box to variable  $sec = Val(txt\_sec.Text)$  $dist = Val(txt dist.Text)$
- 3. Convert all angle, Degree, minute and second in decimal degree.

 $decimal degree = degree +$ minute  $\frac{1}{60}$  + second 3600

```
'convert degree to decimal
deci = deg + min / 60 + sec / 3600
```
4. Convert decimal degree to radian.

![](_page_54_Figure_6.jpeg)

5. Identify the formula to calculate latit and depart

![](_page_54_Figure_8.jpeg)

![](_page_54_Figure_9.jpeg)

**NOTE:** coding to display result in 3 decimal places

6. Refer figure for full coding

```
Option Explicit
' regidter types of variable
Dim deg As Integer '.degree<br>Dim min As Integer 'minit
Dim sec As Integer 'sec
Dim dist As Double
Dim latit As Double
Dim depart As Double
Dim deci As Double 'decimal degree
Dim rad As Double 'radian angle<br>Dim pi As Double 'pi=3.142
Private Sub cmd calculate Click()
' verify each variable
pi = 3.141592654deg = Val(txt deg.Text)min = Val(txt min.Text)sec = Val(txt \sec.Text)dist = Val(txt dist.Text)'convert degree to decimal
deci = deg + min / 60 + sec / 3600'convert decimal to rad
rad = deci * pi / 180
'calculate latit and depart
latit = dist * Cos(rad)
depart = dist * Sin(rad)
' display value of latit and depart
1bl latit. Caption = FormatNumber (latit, 3)
1b1 depart. Caption = FormatNumber (depart, 3)
End Sub
```
Figure 40: Full coding to create application for latit depart

### • **Create simple application for traverse calculation**

![](_page_56_Picture_206.jpeg)

Table 7: Common table for manual traverse calculation

*Linear Miscellaneous*
$$
r = 1 : \frac{\sqrt{(\Delta latt)^2 + (\Delta depart)^2}}{\sum distance}
$$

$$
= 1 : \frac{\sqrt{(0.014)^2 + (0.007)^2}}{228.729}
$$

 $= 1 : 14\,263.769$ 

![](_page_57_Picture_87.jpeg)

Figure 41: Application for Traverse calculation

### **OBJECTIVE :**

Create desktop application for calculate

- i. Calculate latitude and depart
- ii. Calculate linear misclosure

### **TIPS:**

Textbox = keyin data

Label = display data

### **Design part**

- 1. Design form base on your creativity
- 2. Use text box for degree, minute, second and distance
- 3. Separate text box for degree, minute and second
- 4. Use label to display latit, depart and linear misclosure
- 5. Design all text box and label in one frame.
- 6. Refer figure 2 for more explanation.

# : CHAPTER 4<br>TRAVERSE APPLICATION

![](_page_58_Figure_1.jpeg)

Figure 42: Form design for traverse calculation

# : CHAPTER 4<br>TRAVERSE APPLICATION

Table 8: description for each icon

![](_page_59_Picture_143.jpeg)

**NOTE:** rename all con and use continuous number for each con name.

**For example:** txt\_min1, txt\_min2, txt\_min3, txt\_min4

### • **WRITE CODING FOR CALCULATE LATIT AND DEPART**

Write all coding at cmd\_calculate button

- 1. For this application use looping method to simplify the coding.
- 2. Register all the variables to be used in this application. Follow next step to identify the suitable variables.

![](_page_60_Picture_104.jpeg)

-number in bracket after variable use for looping method. For example deg(5) is variable for deg1, deg2, deg3, deg4 and deg5

- for this programming variable " i " will use as looping variable
- use loop, if you want to repeat same formula/coding for next station.

![](_page_60_Picture_105.jpeg)

![](_page_61_Picture_136.jpeg)

l.

**TELESCOPE** 

![](_page_62_Picture_96.jpeg)

**A WILL SEE AREN'TE** 

# **BOWDITCH METHOD**

![](_page_63_Picture_2.jpeg)

Table 9: table for calculate adjusted latit and depart using Bowditch Method

![](_page_63_Picture_207.jpeg)

# **COORDINATE AND AREA**

Table 10 : Table for calculate area manually

![](_page_64_Picture_166.jpeg)

 $= 2073.8$ 

# : CHAPTER 4<br>TRAVERSE APPLICATION

### **TRAVERSE APPLICATION**

**Et.** Traverse NFZ PMM

![](_page_65_Picture_32.jpeg)

Figure 43 : Complete desktop application for traverse calculation

 $\Box$  $\overline{\phantom{a}}$ 

 $\times$ 

![](_page_66_Figure_1.jpeg)

Figure 44: Form design for traverse calculation

Table 11: description for each icon

![](_page_66_Picture_159.jpeg)

# **CODING FOR CALCULATE BOWDITCH, COORDINATE, AREA AND PLOT TRAVERSE**

#### 'bowditch

Dim adjustlatit (5) As Double Dim adjustdepart (5) As Double Dim newlatit (5) As Double Dim newdepart (5) As Double

'coordinate Dim NS As Double Dim EW As Double Dim n(5) As Double Dim E(5) As Double

'area Dim Luas As Double Dim luasA(5) As Double Dim luasB(5) As Double 'plot Dim Maxx As Double Dim Maxy As Double Dim minx As Double Dim miny As Double

Dim pi As Double

![](_page_67_Picture_6.jpeg)

Figure 8: Register all variable

### **BOWDITCH METHOD**

Table 12: coding for calculate adjusted latit and depart using Bowditch method

![](_page_68_Picture_138.jpeg)

# **COORDINATE CALCULATION**

Table 13: Coding for calculate coordinate

![](_page_69_Picture_86.jpeg)

# **AREA CALCULATION**

Table14: Coding for calculate area

![](_page_70_Picture_58.jpeg)

![](_page_71_Picture_1.jpeg)

## **PLOT TRAVERSE**

End Sub

```
Private Sub cmd plot Click()
' open frm plot
frm plot. Show
frm plot.Picturel.Cls
'set scale
Maxx = E(1)Maxy = n(1)minx = E(1)miny = n(1)'identify max value for setting drawing limit
For i = 1 To 5
If Maxx < E(i) Then
Maxx = E(i)ElseIf Maxy \langle n(i) Then
Maxy = n(i)Else
End If
Next i
'identify min value for setting drawing limit
For i = 1 To 5
If E(i) < minx Then
minx = E(i)ElseIf n(i) < miny Then
miny = n(i)End If
Next i
'plot traverse
frm_plot.Picturel.Scale (minx - 30, miny - 30) - (Maxx + 30, Maxy + 30)
frm plot. Picturel. Line (EW, NS) - (E(1), n(1))For i = 1 To 4
frm plot. Picturel. Line (E(i), n(i)) - (E(i + 1), n(i + 1))Next i
'display area
frm plot.1bl area = FormatNumber(Luas, 3)
```
Figure 12: Coding for plot traverse
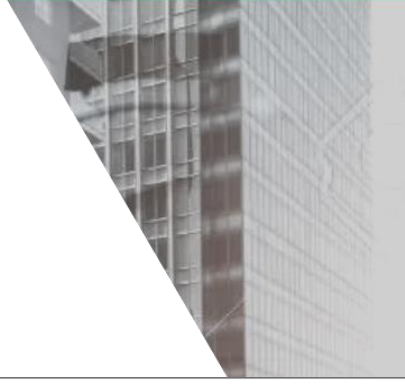

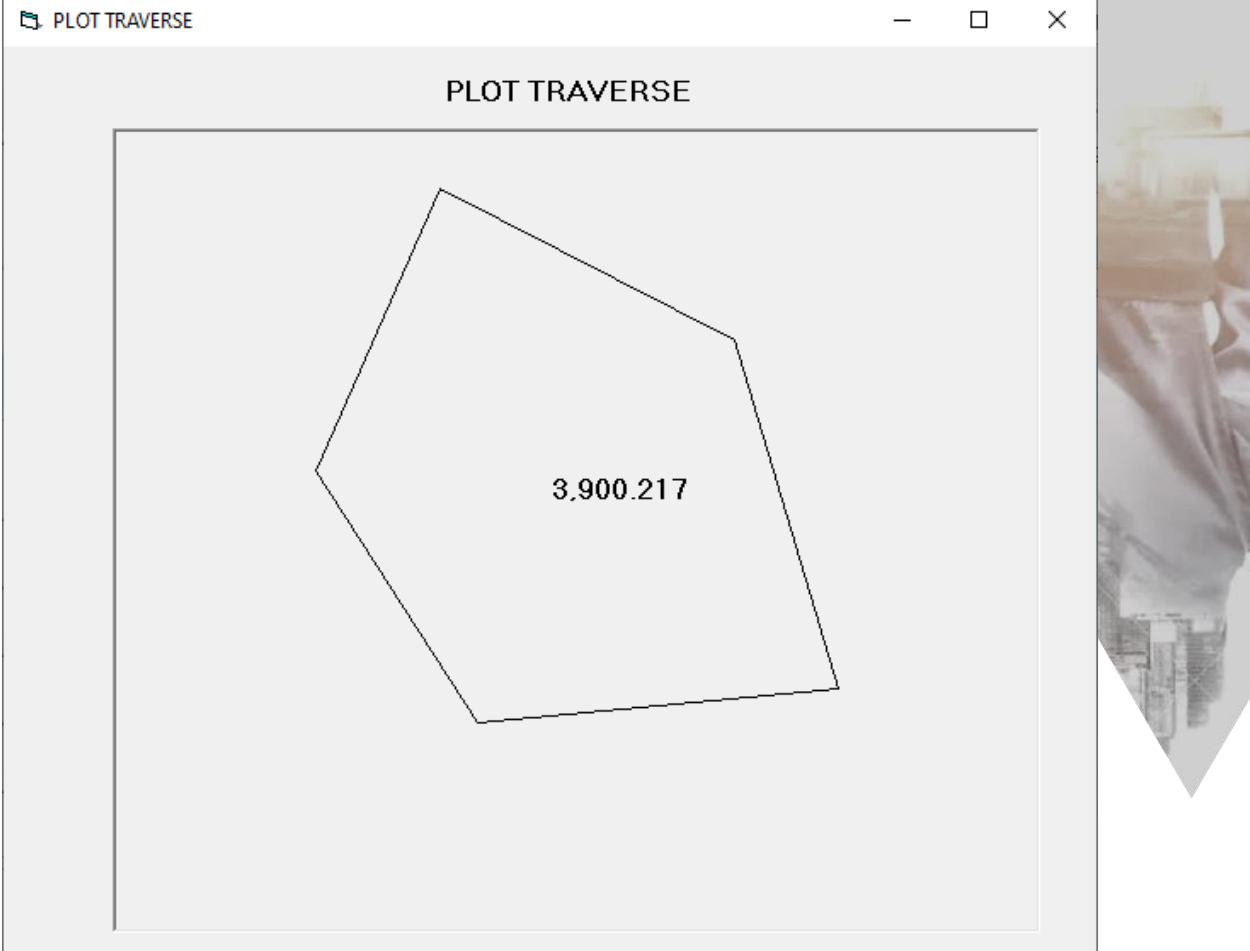

Figure 45: App for complete traverse calculation

#### NFZ PMM APPLICATION Exi d depart data SMART CALCS  $\Box$ HOME APPLICATION FEEDBACK HELP **Missing Line SMART CALCS** TRAVERSE **MISSING LINE RING DIST-NFZ-PMM** ART C. **CONVERTER CURVE** NOTE HELP **Missing Line travers**  $E/W$ Dista This program use to calculate bering and distance  $\boxed{\phantom{a} \mathtt{Next}}$  $\mathbb{M}$

# **CHAPTER 5**

## **MISSING LINE**

- · Calculate bearing and distance from latit and depart value
- · Calculate bearing and distance from2 know coordinate
- Calculate missing Line in traverse

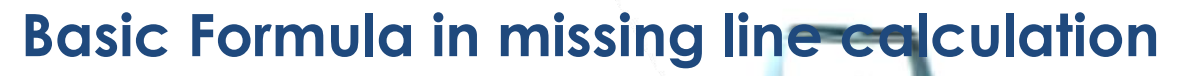

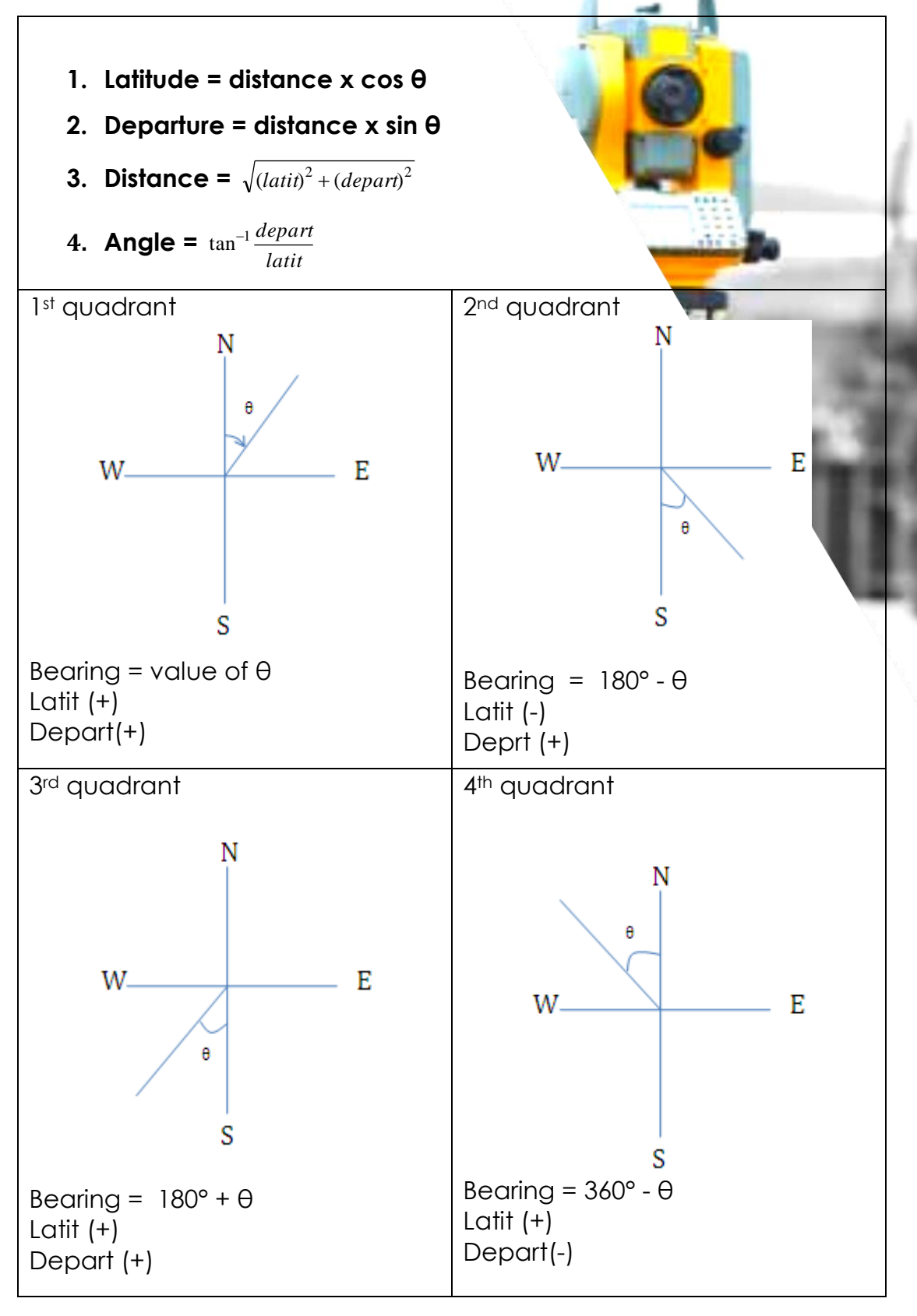

### **Calculate bearing and distance from latit and depart data**

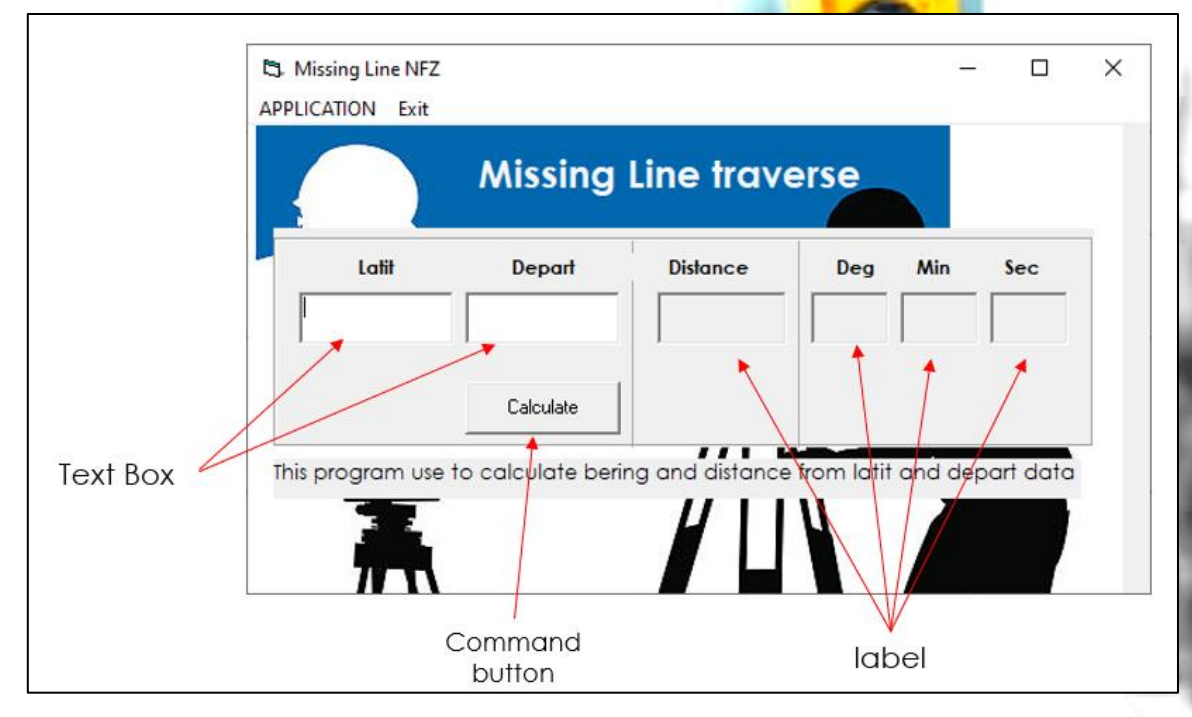

Figure 47:Missing Line application

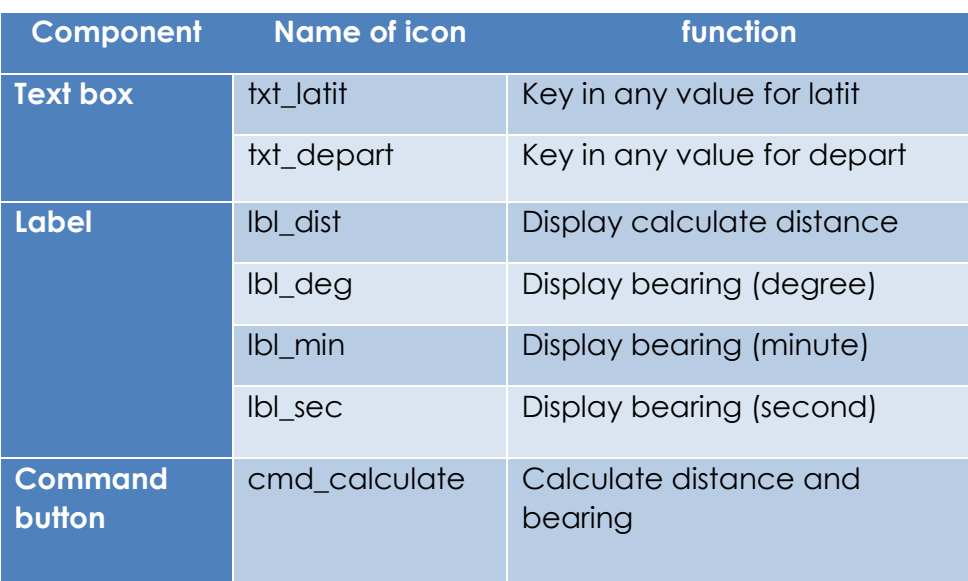

#### Table 19: description for each icon

• Set variable to calculate bearing and distance from latit and depart data

```
Option Explicit
'register all variable
Dim dist As Double
Dim latit As Double
Dim depart As Double
Dim deg As Integer
Dim min As Integer
Dim sec As Integer
Dim pi As Double
Dim deci As Double
```
Table 20: Coding for calculate bearing and distance from latit and depart data

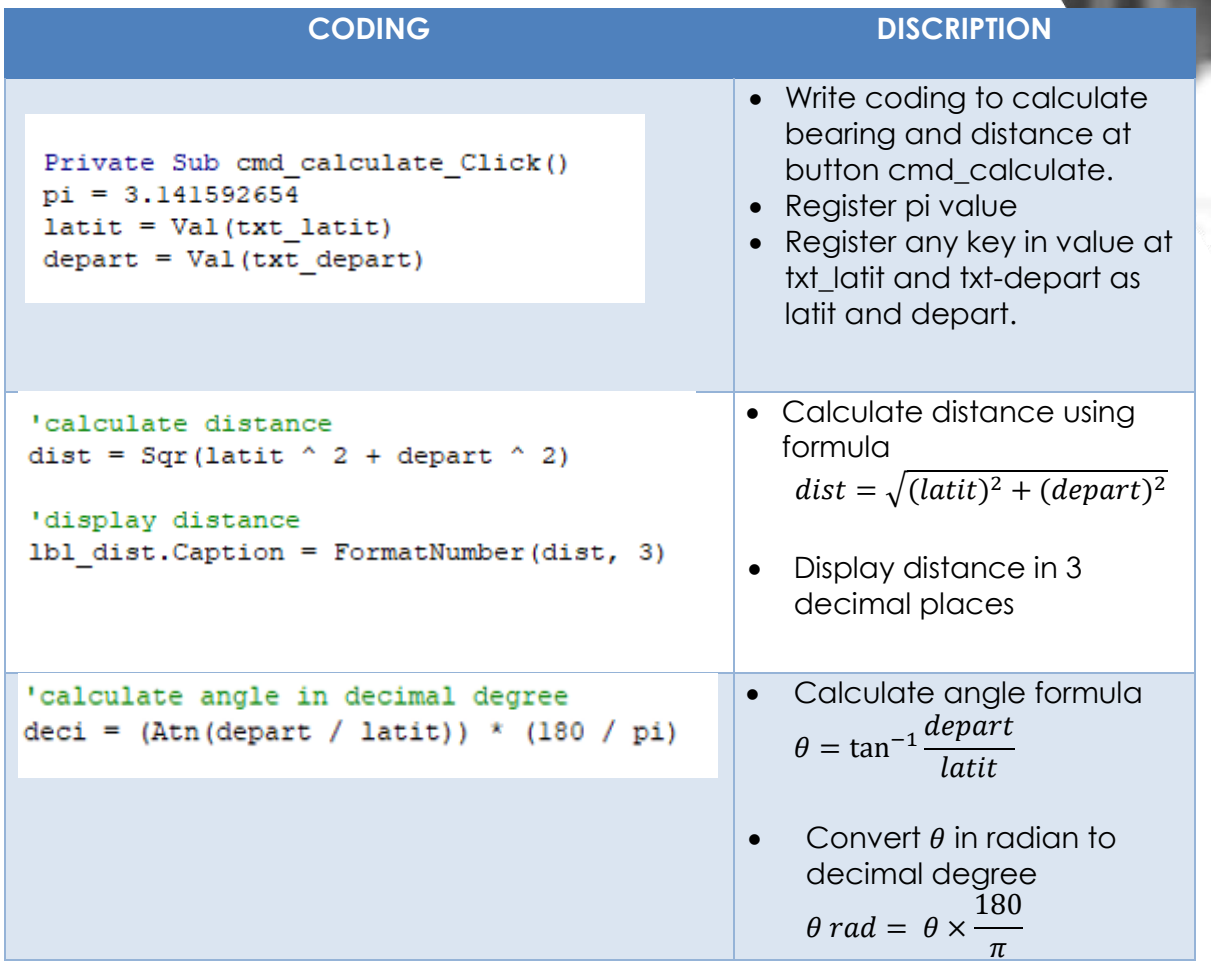

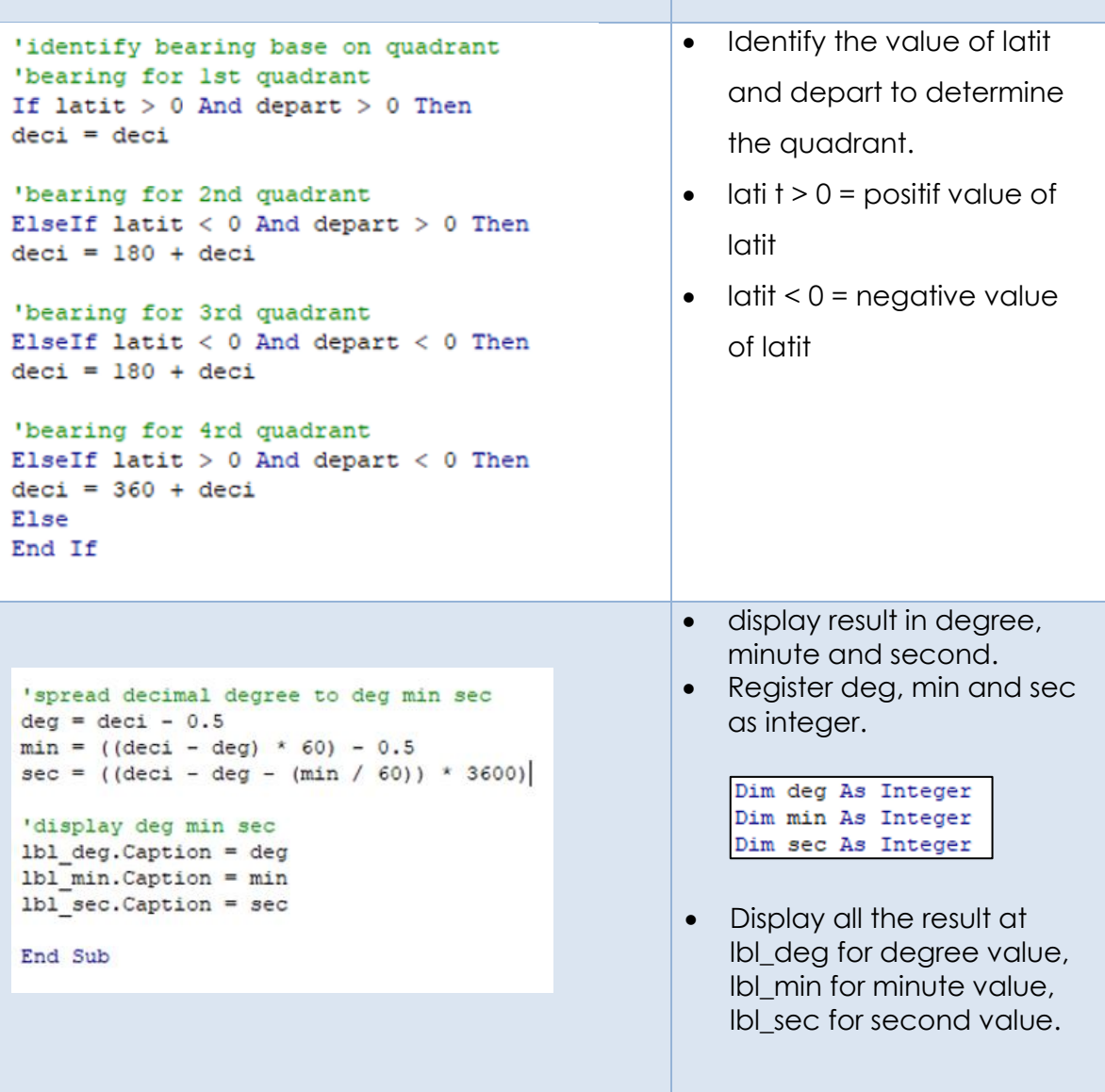

## **Calculate bearing and distance from 2 know coordinate**

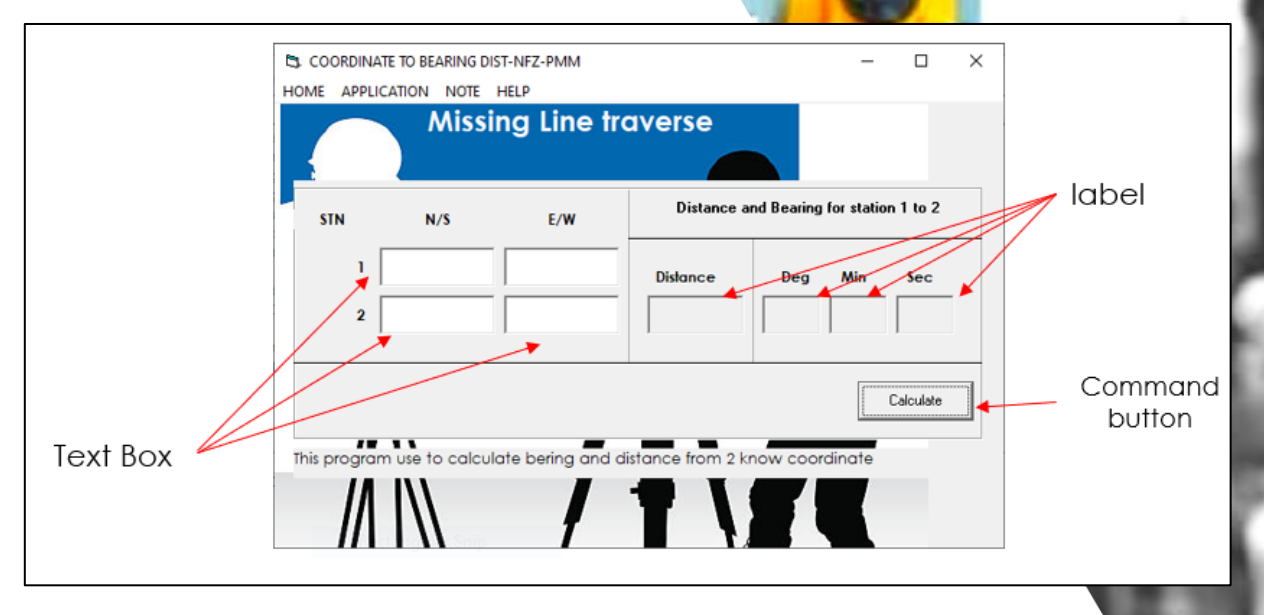

Figure48: Form design for traverse calculation

• Set suitable variable to calculate bearing and distance from 2 known coordinate.

```
Option Explicit
'register all variable
Dim dist As Double
Dim latit As Double
Dim depart As Double
Dim deg As Integer
Dim min As Integer
Dim sec As Integer
Dim pi As Double
Dim deci As Double
```
#### Table21 : Coding for calculate bearing and distance from 2 known coordinate

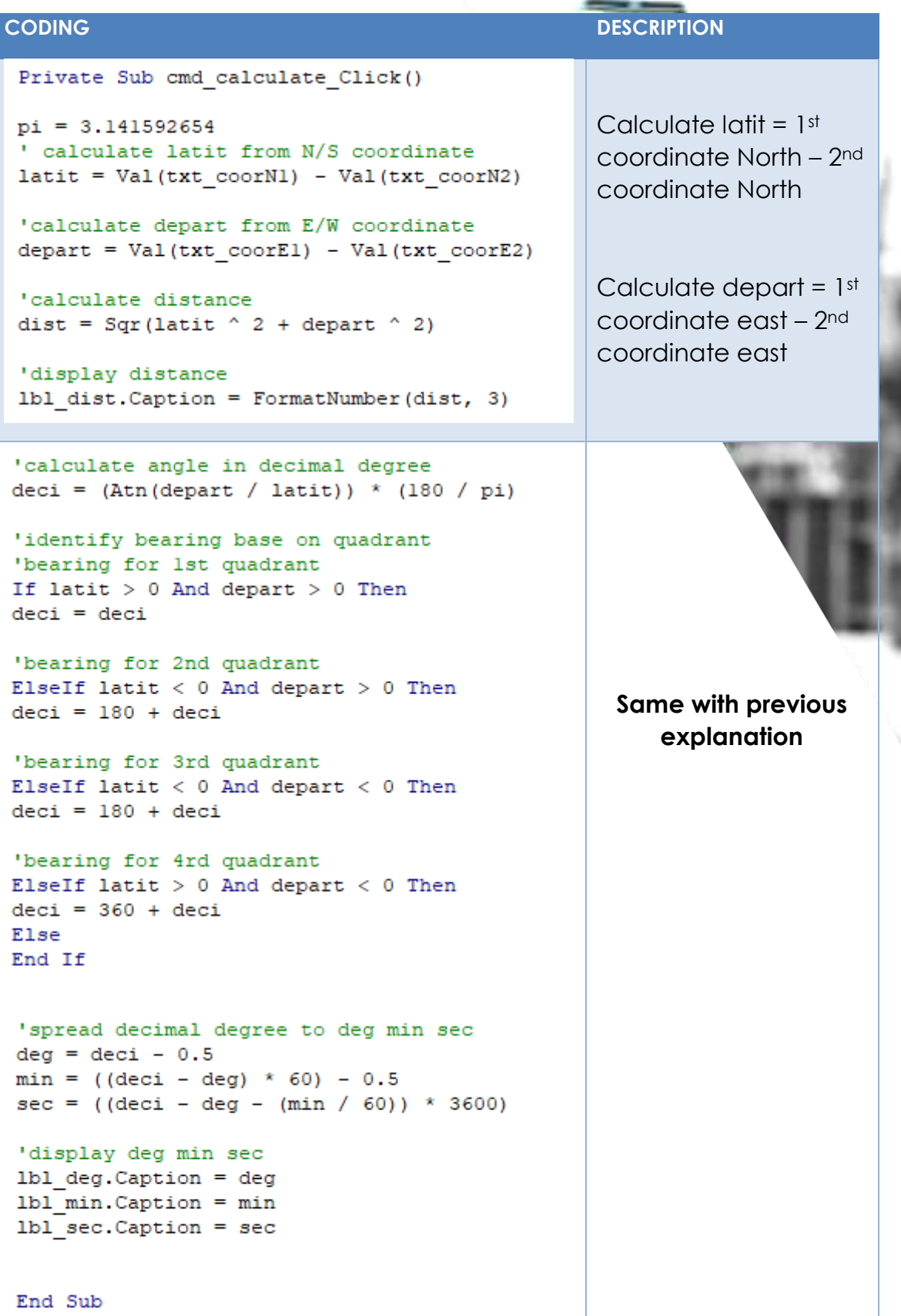

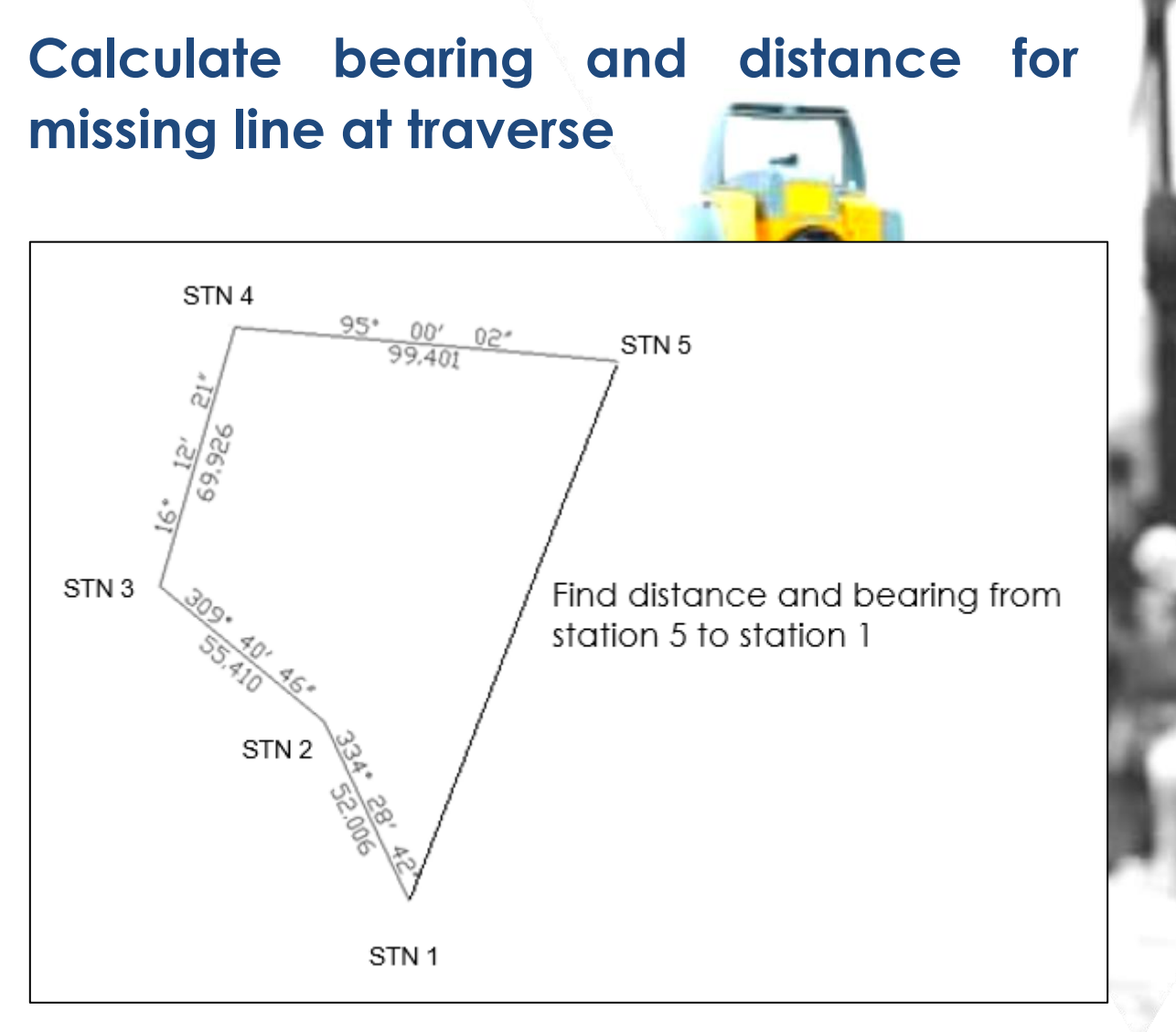

Figure 49: Example situation for missing line at traverse

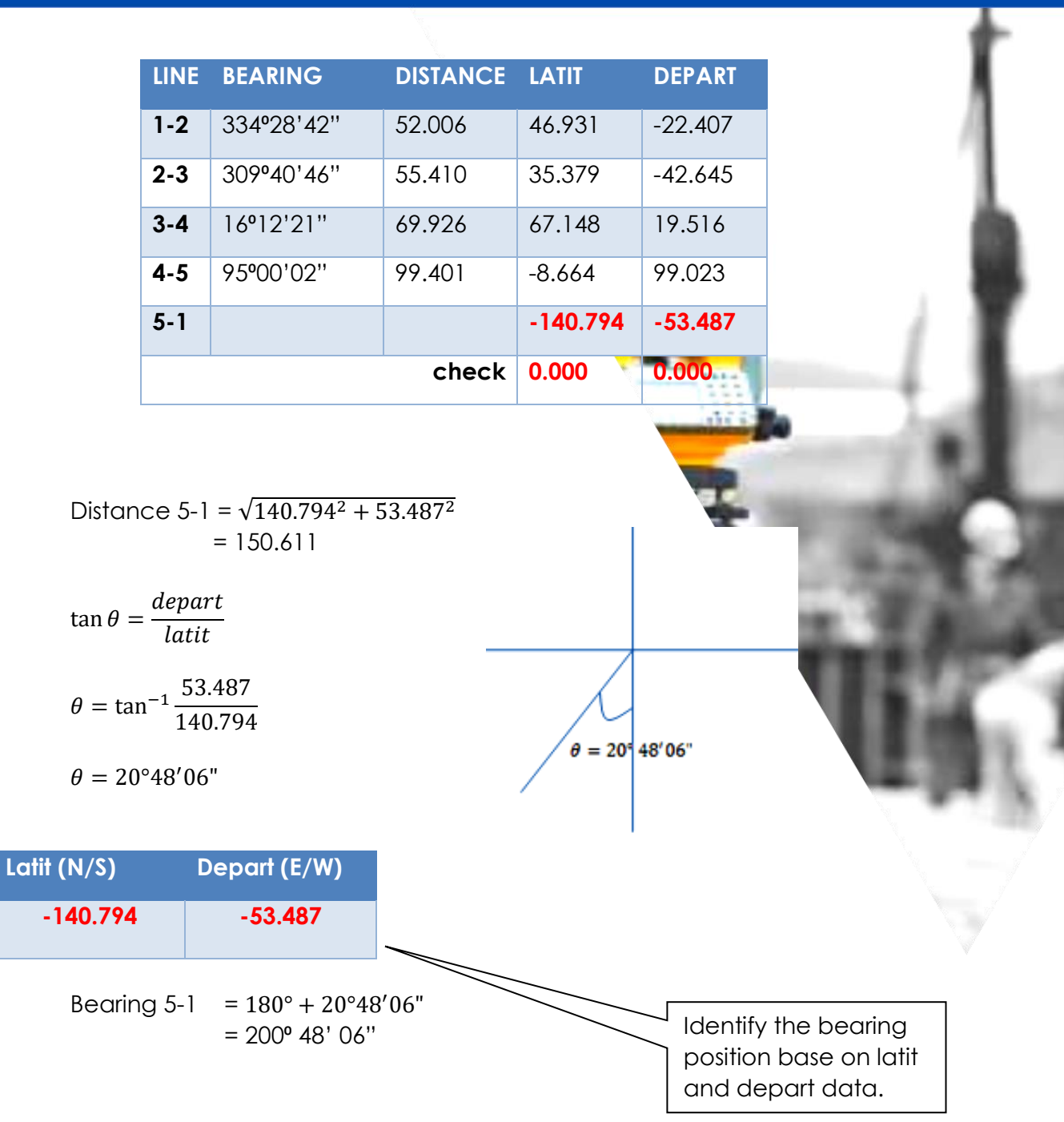

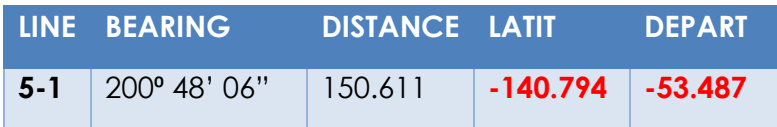

69

 $\times$ 

 $\Box$ 

 $\overline{\phantom{0}}$ 

## **APPLICATION FOR CALCULATE MISSING LINE FOR TRVERSE**

CJ. Missing Line NFZ PMM

HOME APPLICATION SAVE FILE NOTE

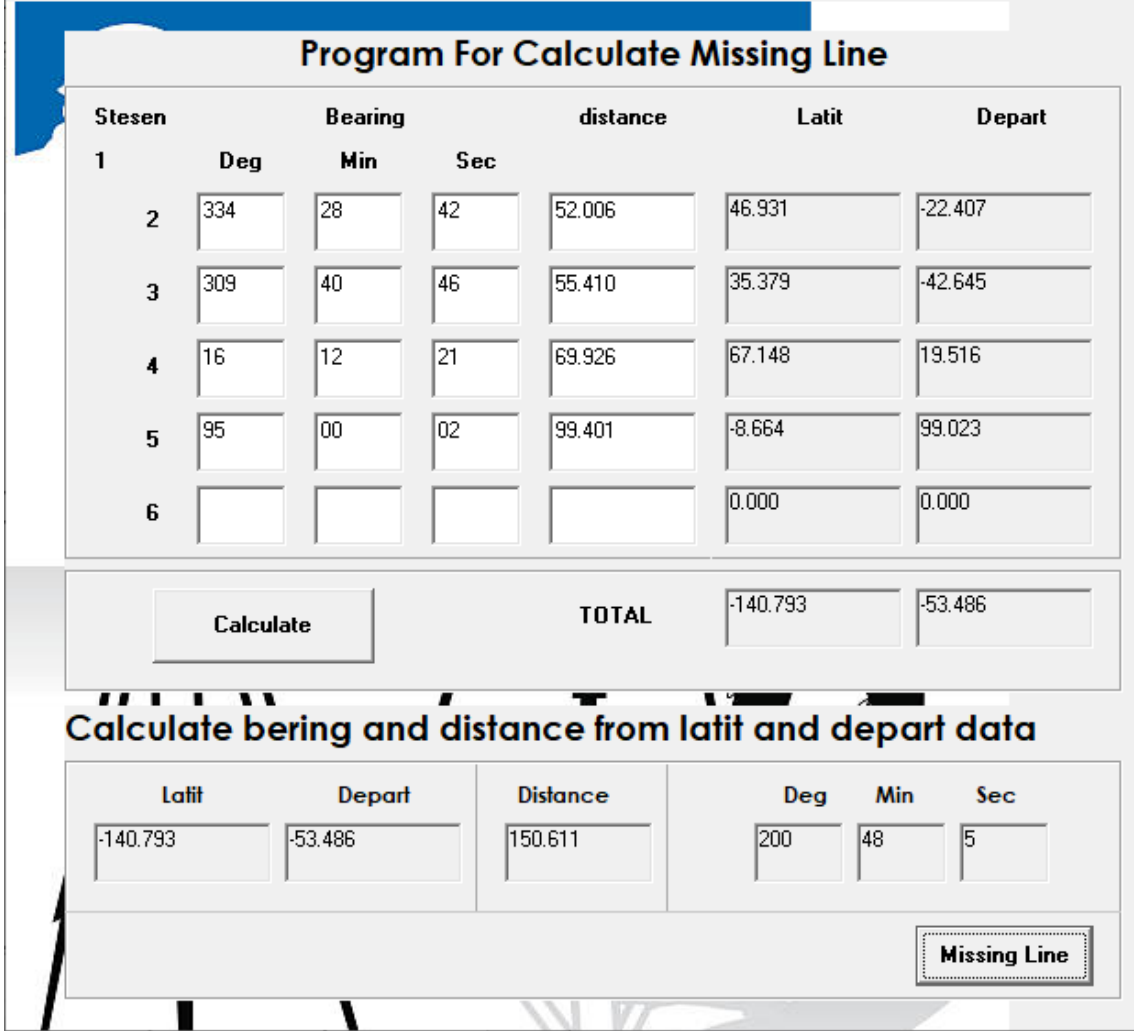

Figure : Missing line app for traverse

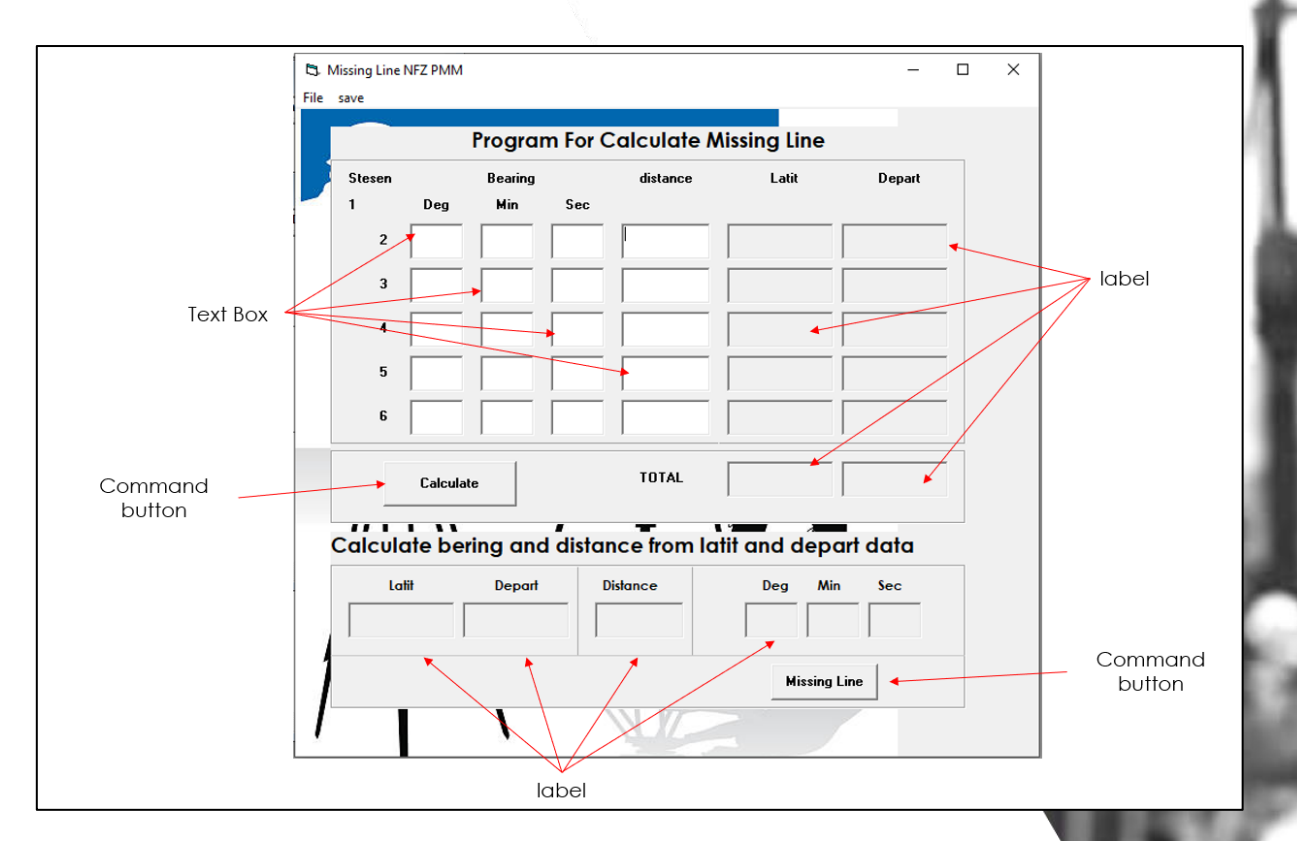

Figure 50: Form design for missing line traverse calculation

- 1. First step, find out latit and depart for missing line
- 2. Calculate bearing and distance from latit and depart data
	- First set suitable variable for app missing line

```
'calculation for latit depart
Dim deg(6) As Integer
                          ' degree
Dim min(6) As Integer
                            ' min
                           " sec
Dim sec(6) As Integer
Dim latit (6) As Double
                         ' latit
Dim depart (6) As Double
                         ' depart
                         ' distance
Dim dist (6) As Double
Dim i As Integer
                          ' loop
Dim deci(6) As Double
                              ' decimal degree
                            'angle in radian
Dim rad(6) As Double
'identify total latit & depart
Dim totallatit As Double ' total latit
Dim totaldepart As Double ' total depart
```
Dim pi As Double

# **1. Coding for calculate latit and depart for traverse missing line**

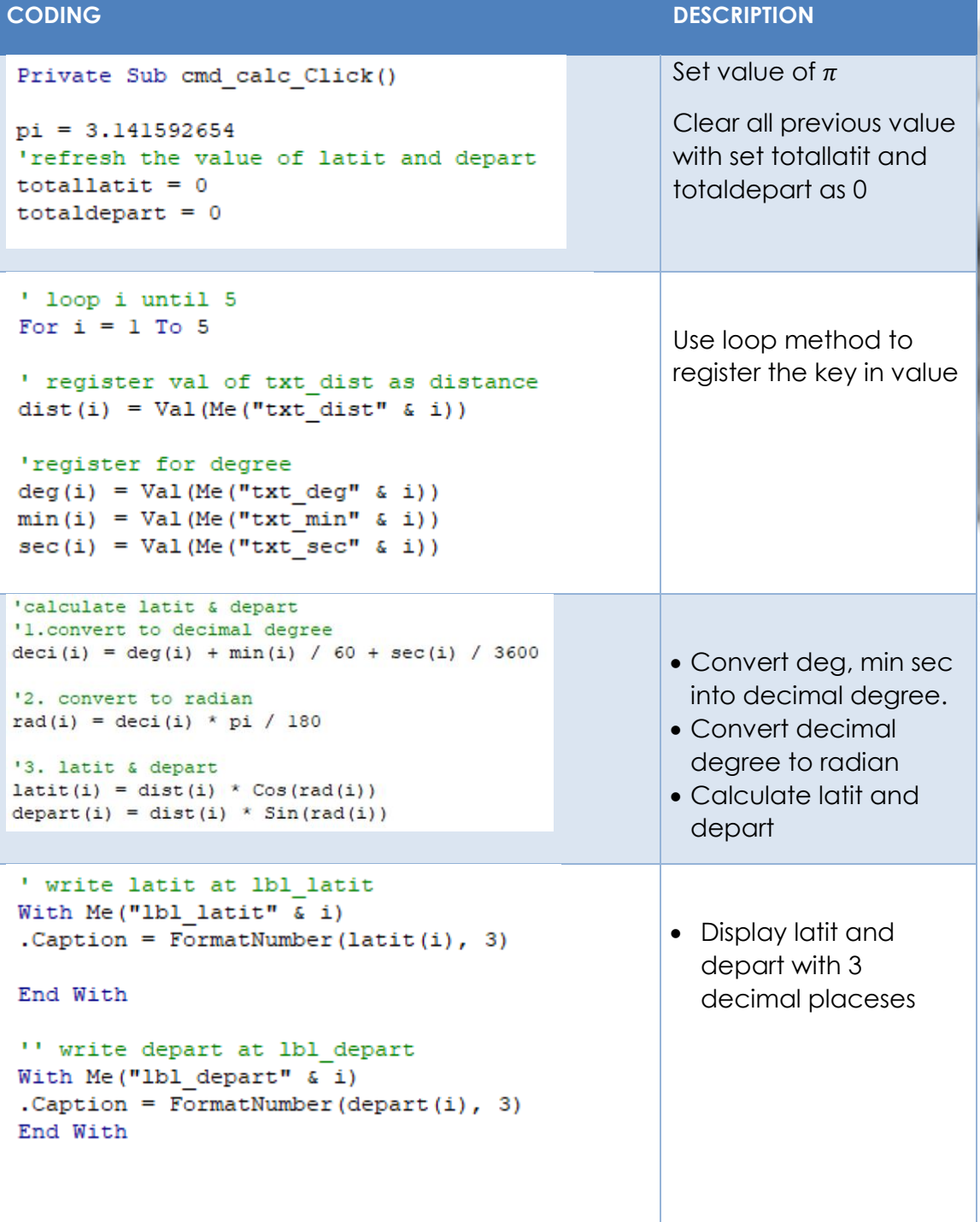

```
' calculate total diatance
totaldist = totaldist + dist(i)
```

```
' calculate total latit
totallatit = (totallatit + latit(i))
```

```
'calculate total depart
totaldepart = (totaldepart + depart(i))
```
Next i

totallatit = totallatit \*  $-1$ totaldepart = totaldepart \*  $-1$ 

lbl\_totallatit.Caption = FormatNumber(totallatit, 3) 1bl\_totaldepart.Caption = FormatNumber(totaldepart, 3)

End Sub

Totallatit = different of latit (missing latit )

Total depart = different of depart (missing depart)

### **CODING FOR CALCULATE MISSING LINE**

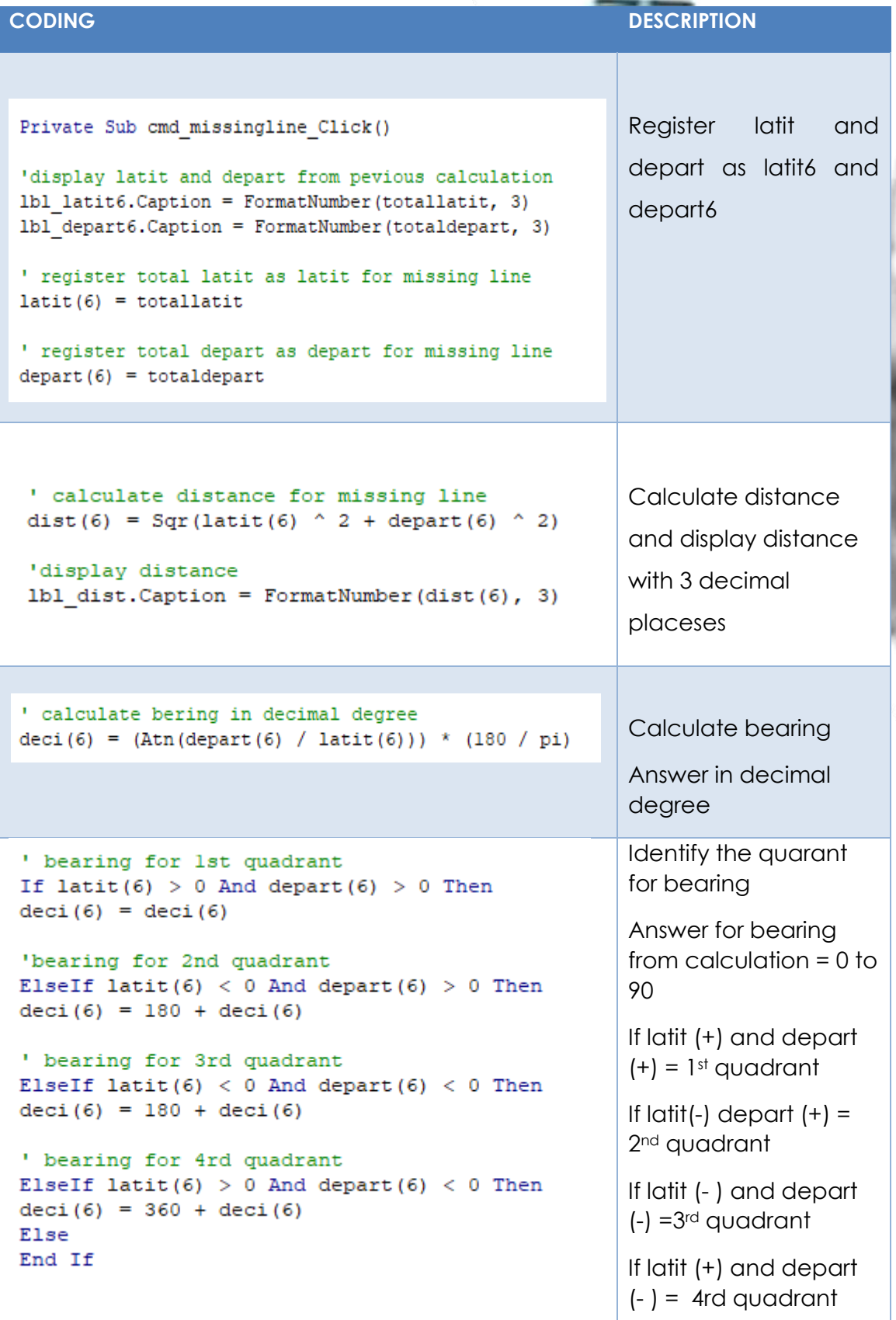

```
'convert decimal degree to degree min sec
deg(6) = deci(6) - 0.5min(6) = ((deci(6) - deg(6)) * 60) - 0.5sec(6) = ((deci(6) - deg(6) - (min(6) / 60)) * 3600)'display bearing
1b1 deg.Caption = deg(6)1b1_{min}. Caption = min(6)\text{lbl} sec. Caption = sec(6)
```
End Sub

Convert decimal degree to degree, min sec and display each answer

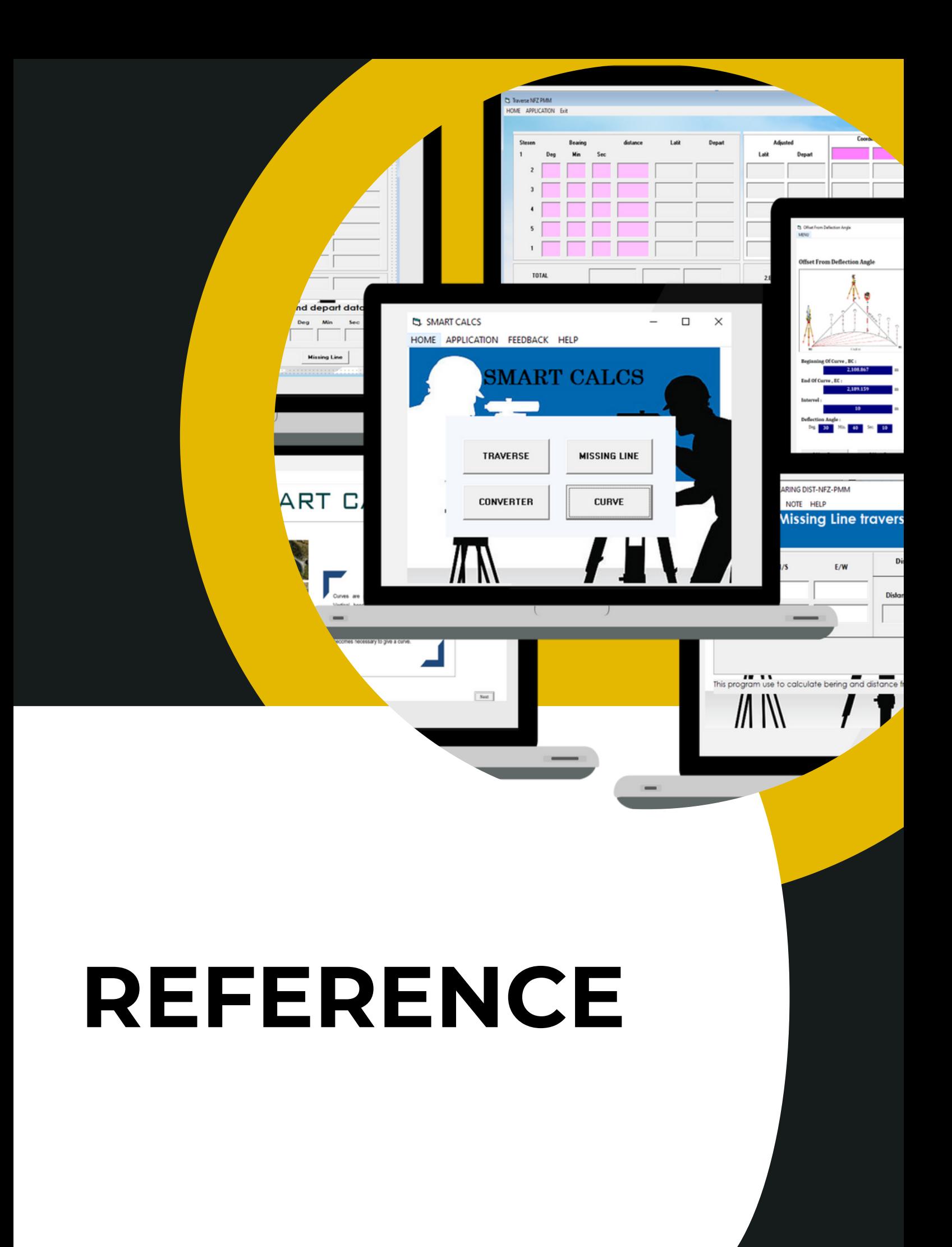

# REFERENCES

Liew Voon [Kiong](https://www.amazon.com/s/ref=dp_byline_sr_book_1?ie=UTF8&field-author=Dr.+Liew+Voon+Kiong&text=Dr.+Liew+Voon+Kiong&sort=relevancerank&search-alias=books)(2006)Visual Basic ® 6 Made Easy: A Complete Tutorial for Beginner, BookSurge Publishing

Lou Tylee. (1998). Course Note for: Learn Visual Basic 6.0.

Gary Haggard, Wade Hutchison & Christy Shibata. (2013). Introduction: Visual Basic 6.0 First Edition. ISBN 978-87-403- 0341-4

David I. Schneider. (1999). Computer Programming Concepts and Visual Basic

VISUAL BASIC PROGRAMMING provides students with knowledge of the programming concepts using the Visual Basics programming language. The course emphasizes on design the programme which includes examining code, looping statement and also creates and documents naming standards.

This book is written specifically to satisfy the syllabus requirements for subject DCG 50252 Visual Basic Programming. This book contains all required topics for Diploma Geomatic.

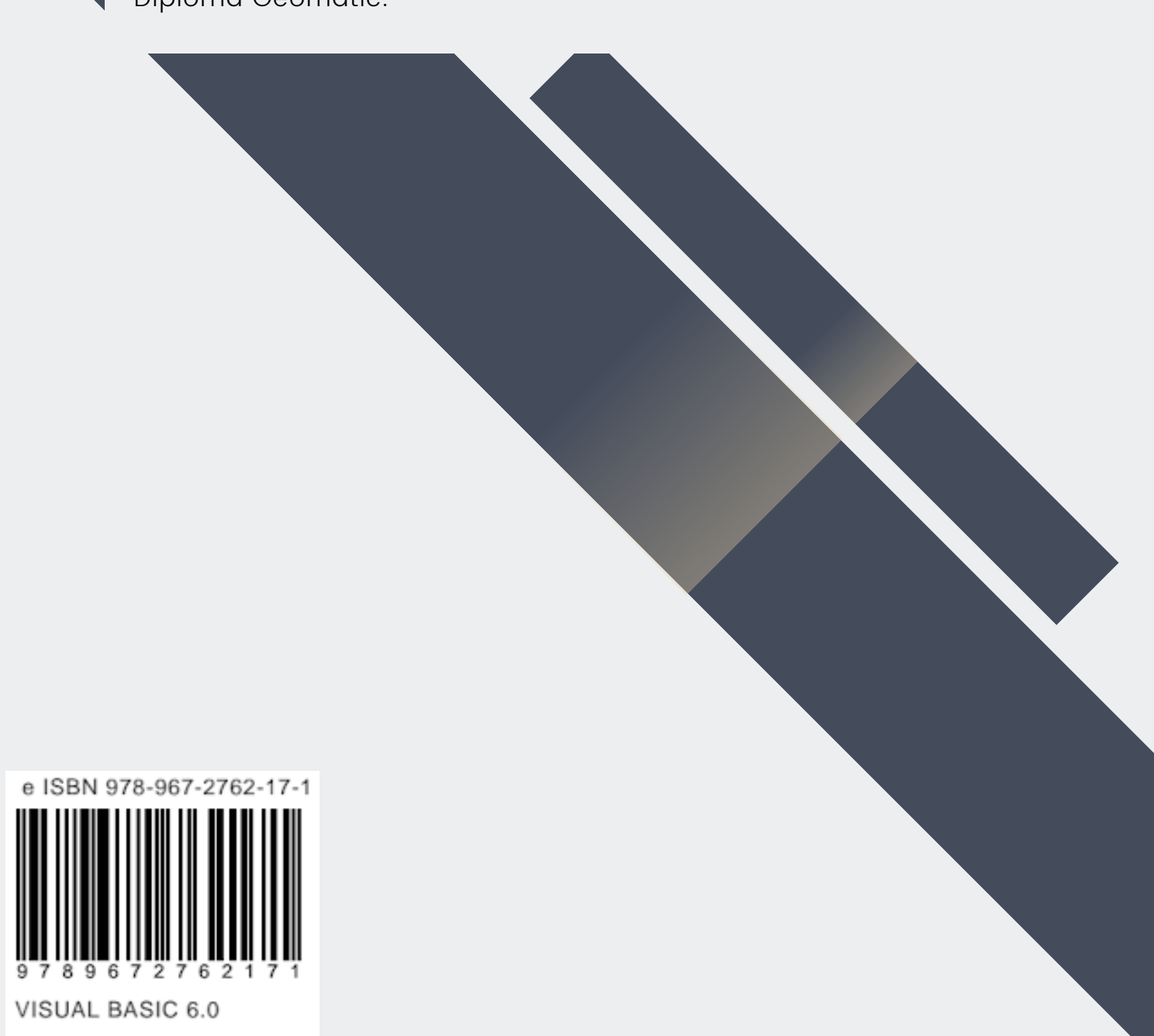